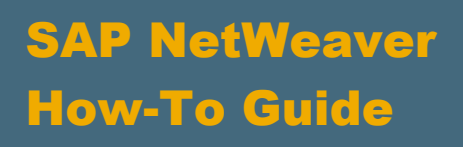

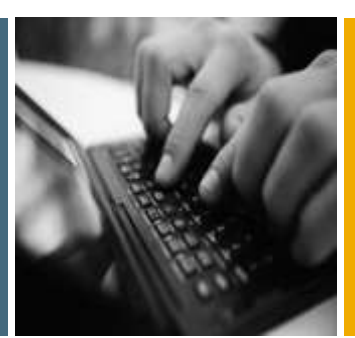

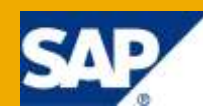

# How To... Develop, Monitor and Debug WS Consumer and Provider

Applicable Releases:

SAP NetWeaver 7.0 SP14

IT Practice: Service SOA & Design IT Scenario: Enabling Enterprise Services

Version 1.0 January 2010

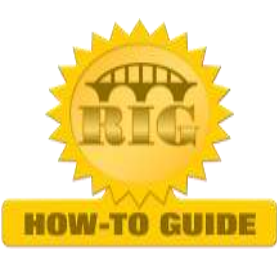

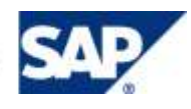

© Copyright 2010 SAP AG. All rights reserved.

No part of this publication may be reproduced or transmitted in any form or for any purpose without the express permission of SAP AG. The information contained herein may be changed without prior notice.

Some software products marketed by SAP AG and its distributors contain proprietary software components of other software vendors.

Microsoft, Windows, Outlook, and PowerPoint are registered trademarks of Microsoft Corporation. IBM, DB2, DB2 Universal Database, OS/2, Parallel Sysplex, MVS/ESA, AIX, S/390, AS/400, OS/390, OS/400, iSeries, pSeries, xSeries, zSeries, z/OS, AFP, Intelligent Miner, WebSphere, Netfinity, Tivoli, Informix, i5/OS, POWER, POWER5, OpenPower and PowerPC are trademarks or registered trademarks of IBM Corporation. Adobe, the Adobe logo, Acrobat, PostScript, and Reader are either trademarks or registered trademarks of Adobe Systems Incorporated in the United States and/or other countries.

Oracle is a registered trademark of Oracle Corporation.

UNIX, X/Open, OSF/1, and Motif are registered trademarks of the Open Group.

Citrix, ICA, Program Neighborhood, MetaFrame, WinFrame, VideoFrame, and MultiWin are trademarks or registered trademarks of Citrix Systems, Inc.

HTML, XML, XHTML and W3C are trademarks or registered trademarks of W3C®, World Wide Web Consortium, Massachusetts Institute of Technology.

Java is a registered trademark of Sun Microsystems, Inc. JavaScript is a registered trademark of Sun Microsystems, Inc., used under license for technology invented and implemented by Netscape.

MaxDB is a trademark of MySQL AB, Sweden.

SAP, R/3, mySAP, mySAP.com, xApps, xApp, SAP NetWeaver, and other SAP products and services mentioned herein as well as their respective logos are trademarks or registered trademarks of SAP AG in Germany and in several other countries all over the world. All other product and service names mentioned are the trademarks of their respective companies. Data contained in this document serves informational purposes only. National product specifications may vary.

These materials are subject to change without notice. These materials are provided by SAP AG and its affiliated companies ("SAP Group") for informational purposes only, without representation or warranty of any kind, and SAP Group shall not be liable for errors or omissions with respect to the materials. The only warranties for SAP Group products and services are those that are set forth in the express warranty statements accompanying such products and services, if any. Nothing herein should be construed as constituting an additional warranty.

These materials are provided "as is" without a warranty of any kind, either express or implied, including but not limited to, the implied warranties of merchantability, fitness for a particular purpose, or non-infringement. SAP shall not be liable for damages of any kind including without limitation direct, special, indirect, or consequential damages that may result from the use of these materials. SAP does not warrant the accuracy or completeness of the information, text, graphics, links or other items contained within these materials. SAP has no control over the information that you may access through the use of hot links contained in these materials and does not endorse your use of third party web pages nor provide any warranty whatsoever relating to third party web pages.

SAP NetWeaver "How-to" Guides are intended to simplify the product implementation. While specific product features and procedures typically are explained in a practical business context, it is not implied that those features and procedures are the only approach in solving a specific business problem using SAP NetWeaver. Should you wish to receive additional information, clarification or support, please refer to SAP Consulting.

Any software coding and/or code lines / strings ("Code") included in this documentation are only examples and are not intended to be used in a productive system environment. The Code is only intended better explain and visualize the syntax and phrasing rules of certain coding. SAP does not warrant the correctness and completeness of the Code given herein, and SAP shall not be liable for errors or damages caused by the usage of the Code, except if such damages were caused by SAP intentionally or grossly negligent.

#### Disclaimer

Some components of this product are based on Java™. Any code change in these components may cause unpredictable and severe malfunctions and is therefore expressively prohibited, as is any decompilation of these components. Any Java™ Source Code delivered with this product is only to be used by SAP's Support Services and may not be modified or altered in any way.

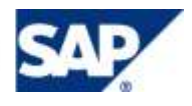

### Document History

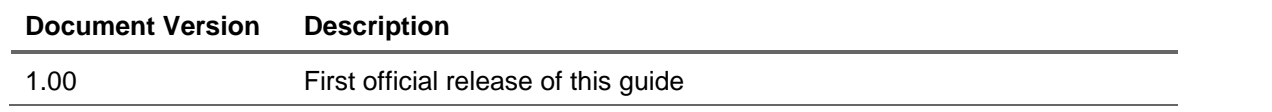

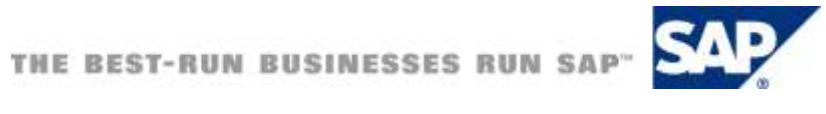

### Typographic Conventions

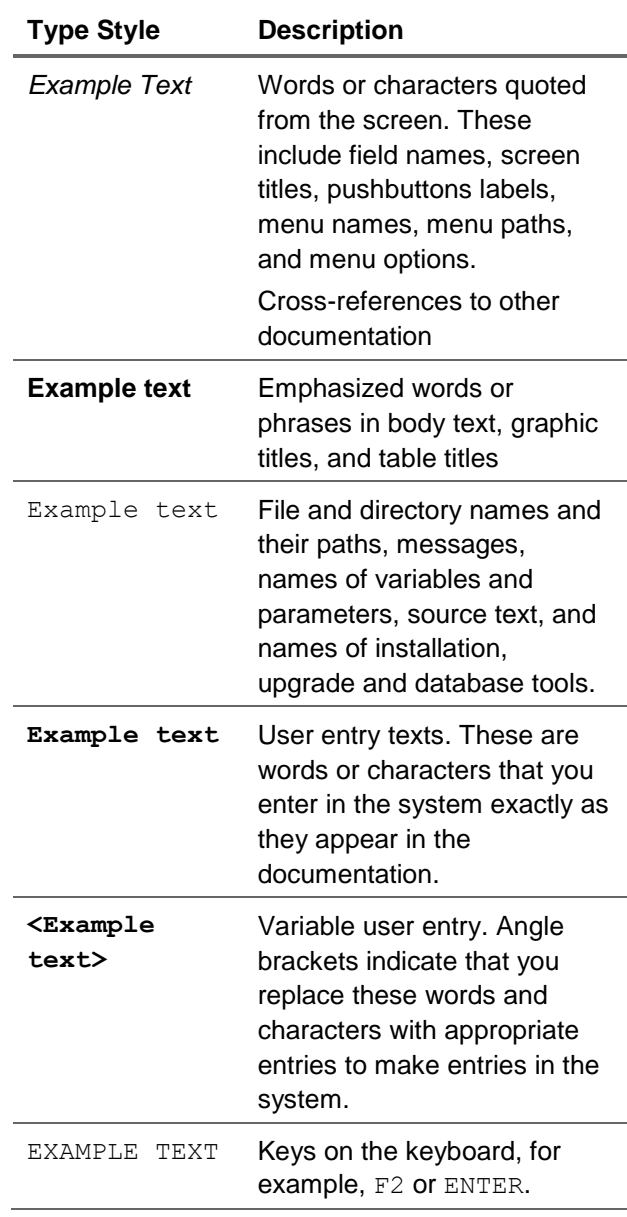

#### Icons

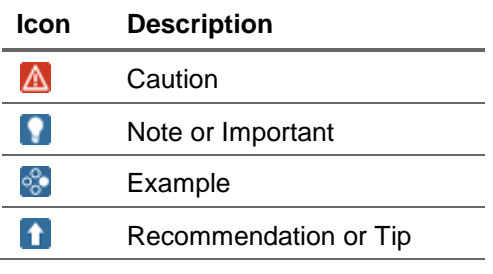

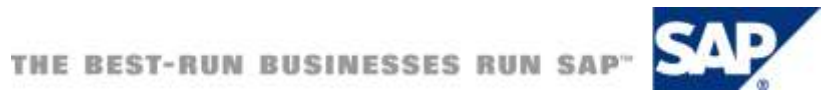

### **Table of Contents**

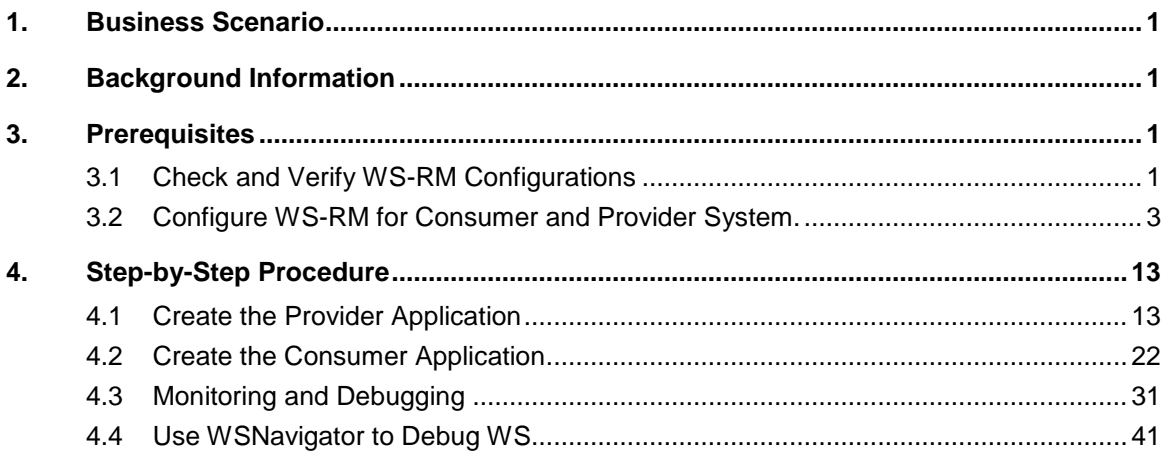

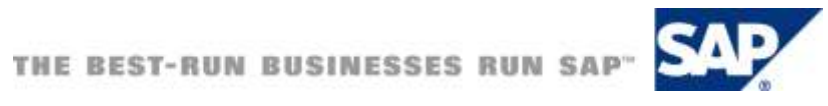

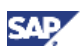

### <span id="page-5-0"></span>1. Business Scenario

Since SAP NetWeaver 7.0 SP14, Web Services Reliable Messaging (WS-RM) was introduced. WS-RM provides reliable delivery of asynchronous messages using the SOAP protocol. WS-RM is included as part of the ABAP stack.

In this how-to guide, we will take a look at the development of consumer and provider services using WS-RM. In our business scenario, we will have a simple order creation process on SAP NW 7.1 SP7 system. To simplify the application for demo purposes, the service simply inserts the order information into a database table. Then, we will have 2 consumer services on SAP NW 7.0 SP18 and SAP NW 7.11 SP3 systems. This is to show interoperability between the different releases.

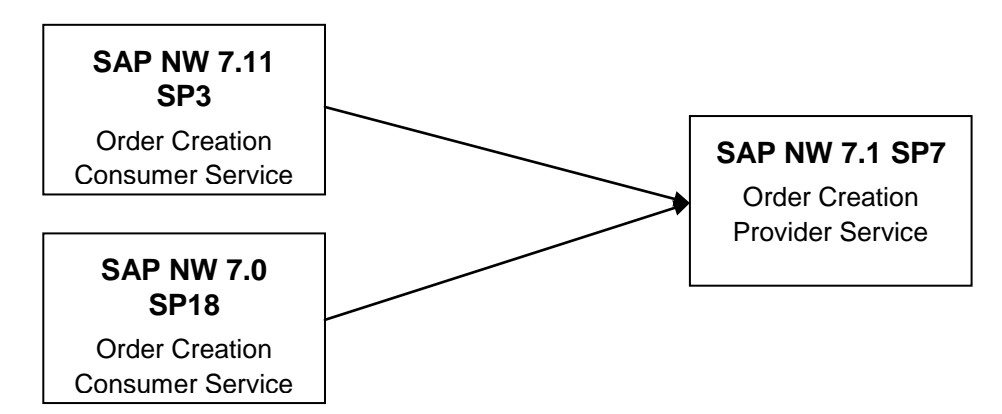

In addition, we will take a look at the monitoring of the messages sent from the consumer to the provider system.

#### **M** Note

WS-RM protocol supports only asynchronous messaging. When interfaces are configured as synchronous using WS-RM, it will still be treated as a standard SOAP request.

### <span id="page-5-1"></span>2. Background Information

The standard SOAP protocol does not guarantee the delivery of messages. With the inclusion of the WS-RM protocol, message delivery is guaranteed. When a sequence of messages is sent from the consumer systems, these messages are tracked by the provider system. If any of the messages did not arrive, then the provider will request the missing message be re-sent. Consequently, a WS-RM runtime engine needs to be available at both the consumer and provider systems.

This guaranteed message delivery has been available with SAP NW PI/XI systems. Now the same quality of service can be handled by WS-RM, without using SAP NW PI/XI.

### <span id="page-5-2"></span>**Prerequisites**

### <span id="page-5-3"></span>3.1 Check and Verify WS-RM Configurations

Before we can use WS-RM, we must verify that WS-RM has been configured on the consumer and provider systems.

- 1. In transaction SICF, activate the following nodes, if not already activated:
	- a. /sap/bc/srt (including sub nodes)

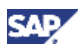

b. /sap/bc/webdynpro/sap/appl\_soap\_management

### **O** Tip

Check Note 1124553 for details (http://service.sap.com/sap/support/notes/1124553)

2. For each system, execute the report using SE38: SRT\_ADMIN\_CHECK Example output of a not configured WS-RM system:

### **Check Administration Environment of SOAP Runtime**

#### $|\mathcal{C}|$  a  $|\mathcal{C}|$  b  $|\mathcal{C}|$  m  $\circledcirc$ 圖圖图 |囲  $\blacksquare$

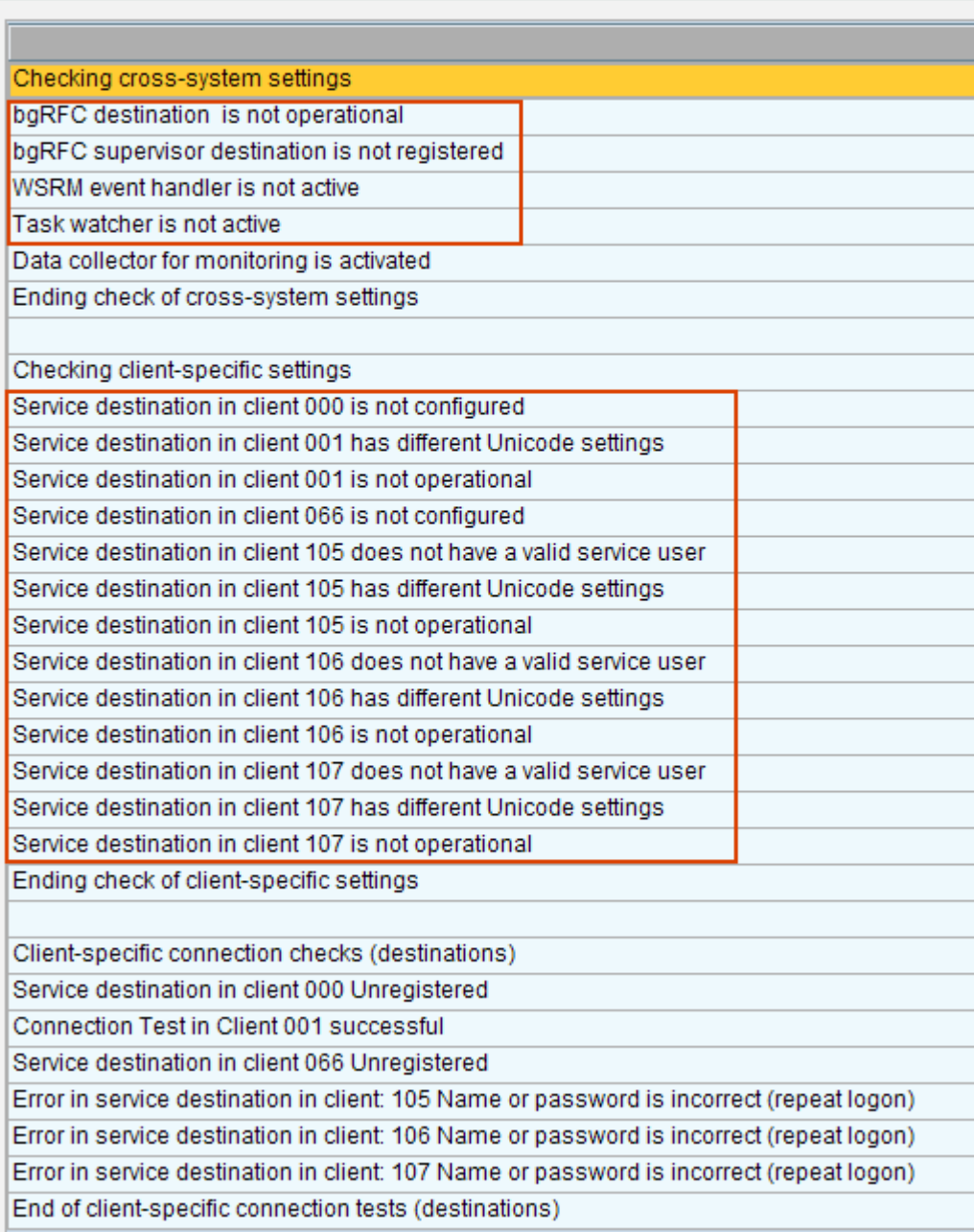

Example output of a configured WS-RM system:

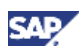

### **Check Administration Environment of SOAP Runtime** 87778 254  $\parallel$   $\parallel$   $\parallel$   $\parallel$ Ki  $\blacksquare$ Checking cross-system settings bgRFC destination is operational bgRFC supervisor destination is registered WSRM event handler is active Task watcher is active Data collector for monitoring is activated Ending check of cross-system settings Checking client-specific settings Service destination in client 066 is not configured Ending check of client-specific settings Client-specific connection checks (destinations) Connection Test in Client 000 successful Connection Test in Client 001 successful Service destination in client 066 Unregistered Connection Test in Client 100 successful Connection Test in Client 105 successful Connection Test in Client 106 successful Connection Test in Client 107 successful End of client-specific connection tests (destinations)

If the report output does not reflect similarity to a properly configured WS-RM, then follow the steps in Section 3.2, or else, skip the next section, Section 4.

### <span id="page-7-0"></span>3.2 Configure WS-RM for Consumer and Provider System.

### **Important**

Follow the steps in this section only if WS-RM has not been configured based on the instructions above.

### **Note**

SAP Library on "Configuring the Web Service Runtime" can be found on: [http://help.sap.com/saphelp\\_nwpi71/helpdata/en/46/abbc05ba0c2a7fe10000000a1553f6/](http://help.sap.com/saphelp_nwpi71/helpdata/en/46/abbc05ba0c2a7fe10000000a1553f6/frameset.htm) [frameset.htm](http://help.sap.com/saphelp_nwpi71/helpdata/en/46/abbc05ba0c2a7fe10000000a1553f6/frameset.htm)

1. On **all** the clients, check if CUA is active by using transaction SCUA. If not active, the following screen should be displayed.

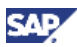

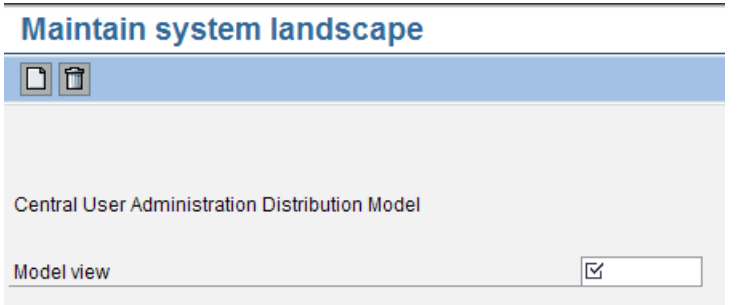

o If not active, use function module (SE37) SRT\_TECHNICAL\_SETUP

#### **Note**

SAP Note 1110741 [Web service configuration can only be executed using SE37](http://service.sap.com/sap/support/notes/1110741)

o If active, use report (SE38) SRT\_ADMIN

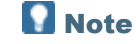

SAP Note 1043195 [Configuration of the Web service runtime](http://service.sap.com/sap/support/notes/1043195)

- 2. On all the clients, make sure the userid used to perform the configurations has SAP\_ALL previleges, or DDIC.
- 3. On Client 000:
	- a. Execute report (SE38) SRT\_ADMIN
	- b. Select option "Perform Technical Setup"

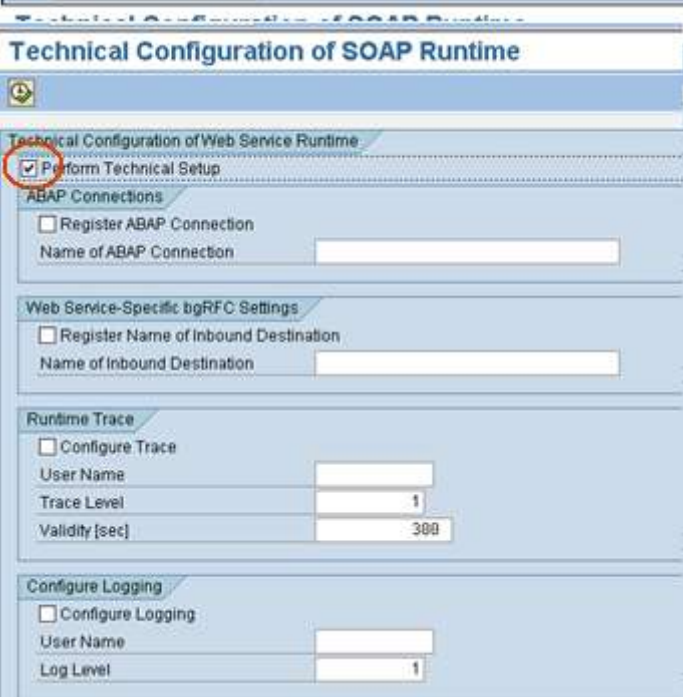

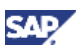

And, execute. The following completion window will be displayed.

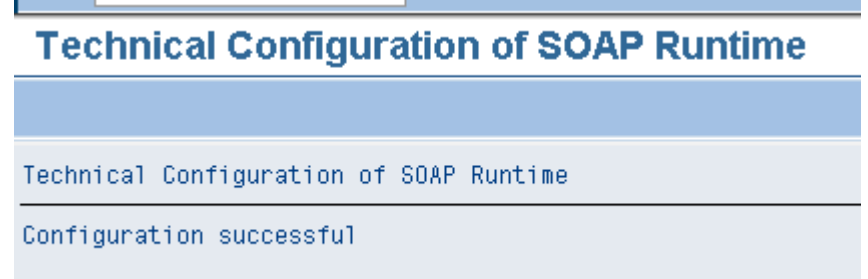

c. Re-execute report SRT\_ADMIN, you should see ABAP Connections and Web Service-Specific bgRFC Setting are populated:

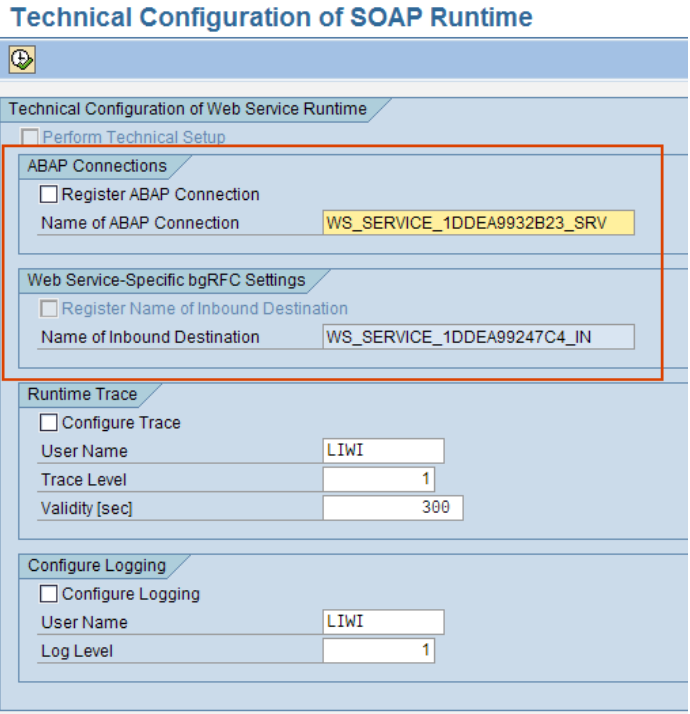

### **D** Tip

During the configuration process, we can use report SRT\_ADMIN\_CHECK to verify pending and completed tasks.

- 4. On Client 000: Configure bgRFC
	- a. Execute transaction: SBGRFCCONF
	- b. Click on "Create" in the tab "Scheduler App Server":

| П                         | Default Entry             |                        |           |   |
|---------------------------|---------------------------|------------------------|-----------|---|
| <b>Application Server</b> | <b>Settings</b><br>щ      | Administration Details |           |   |
| Default Entry             | ٠<br>트<br>Outbound        |                        |           | 8 |
|                           | <b>Scheduler Count</b>    | $1+$                   | Dialog WP |   |
|                           | Open Connections          | 580                    |           |   |
|                           | Gateway Resource %        | 50                     |           |   |
|                           | Scheduler Idle Time       | 388                    |           |   |
|                           | Entry Expiration          | 18                     |           |   |
|                           | Dest per Scheduler        | 10                     |           |   |
|                           | Inbound                   | <b>ALC</b>             |           |   |
|                           | <b>Scheduler Count</b>    | $1 -$                  |           |   |
|                           | Open Connections          | 500                    |           |   |
|                           | <b>Galeway Resource %</b> | 50                     |           |   |
|                           | Scheduler Idle Time       | 300                    |           |   |
|                           | Entry Expiration          | 18                     |           |   |
|                           | Dest per Scheduler        | 10                     |           |   |

c. Provide a server name:

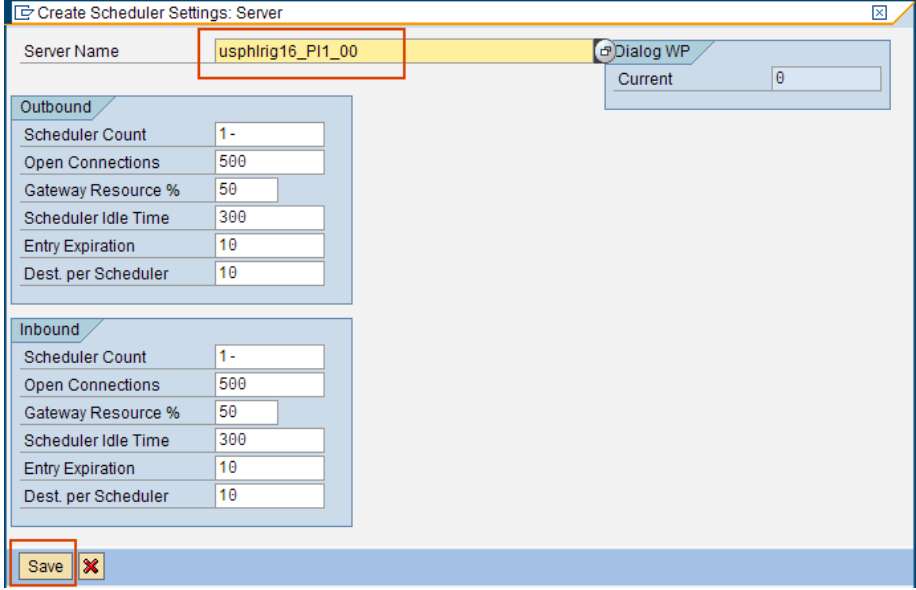

d. The will result:

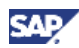

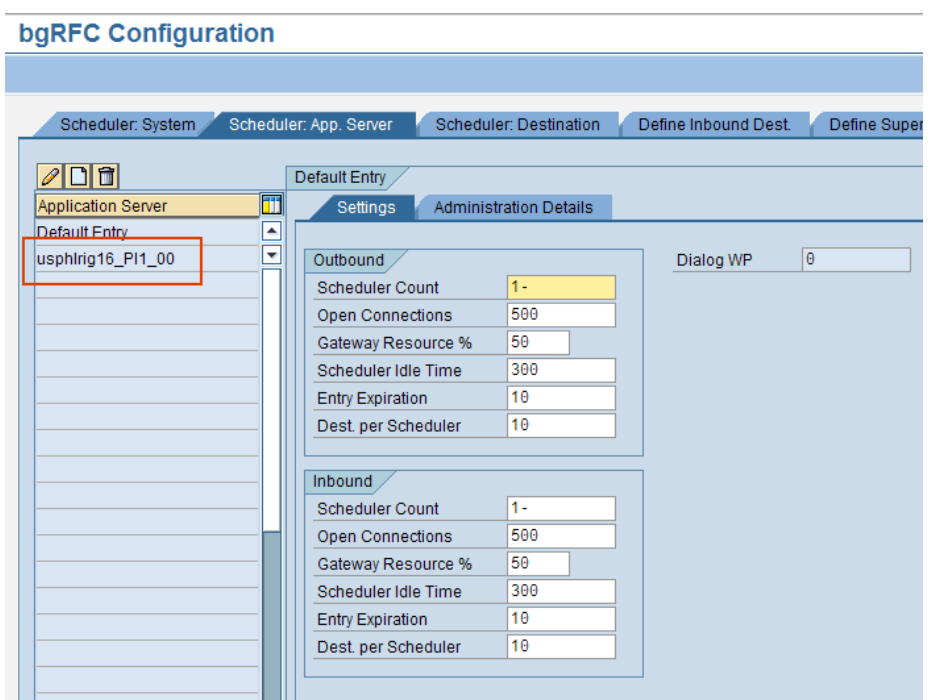

No other entries will be necessary.

e. Check the queue prefixes have been registered. If the setup was successful, no entries are necessary on this tab.

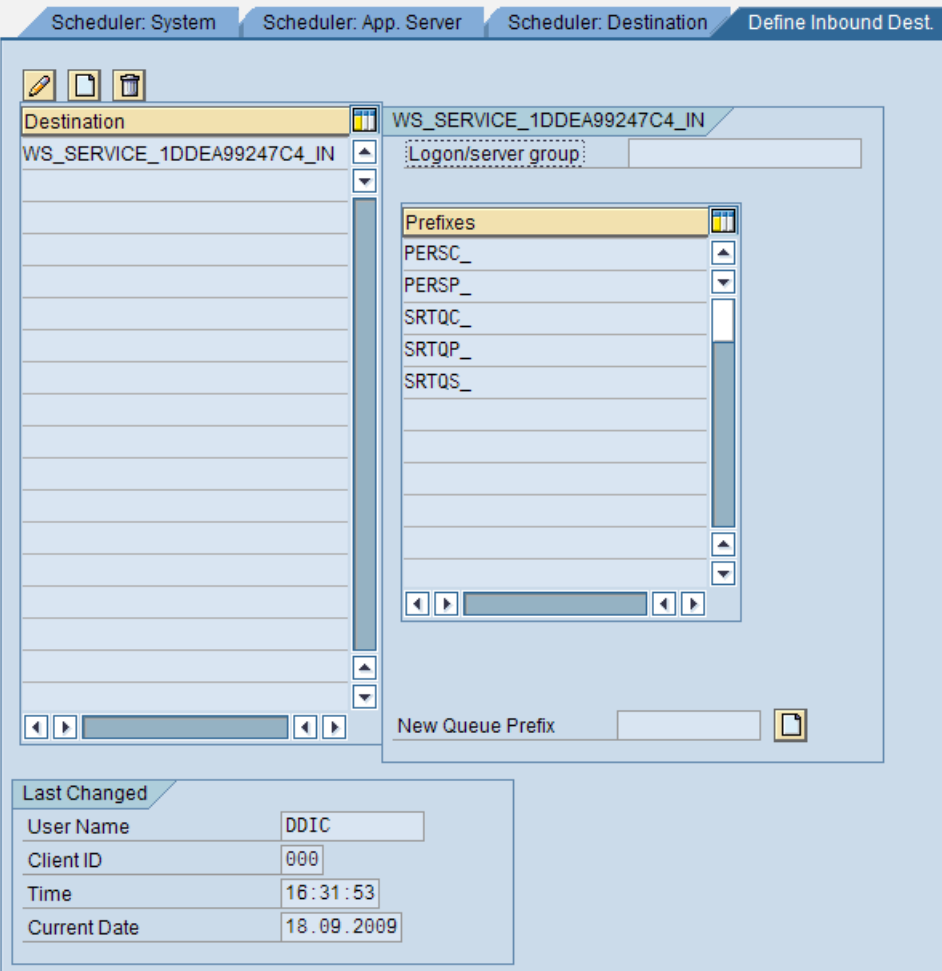

- f. Define RFC Destination by clicking on "Create" in the tab "Define Supervisor Destination" and enter the necessary information:
	- i.

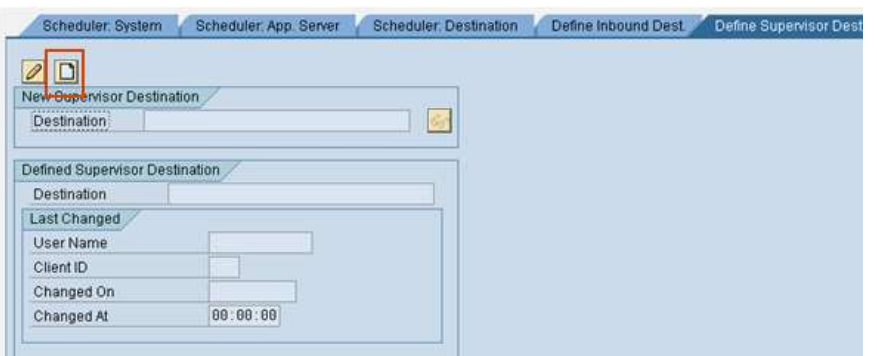

ii.

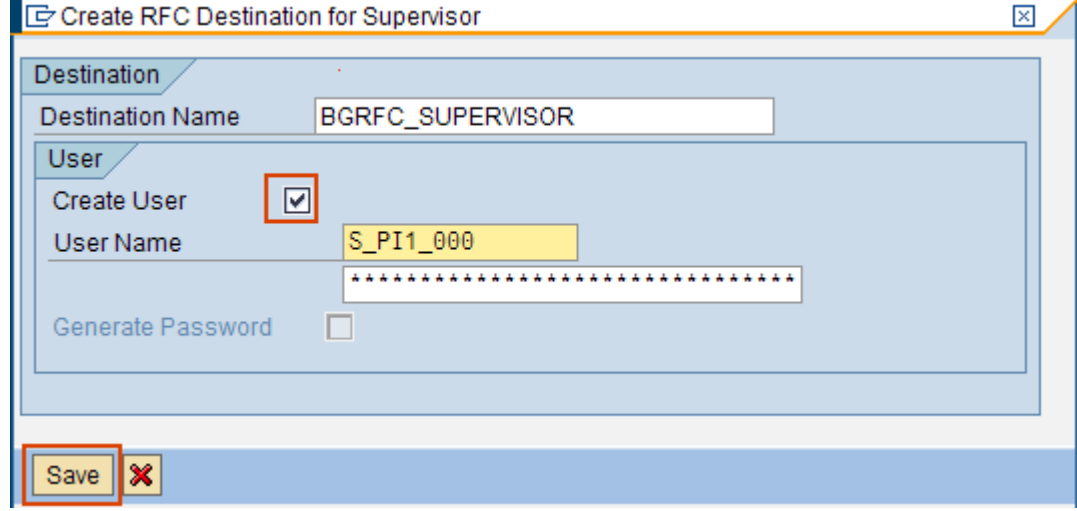

Provide anything for password. After "Save", the userid S\_PI1\_000 should be created also.

You may want to verify that the userid is a "Service User" and has the role: SAP\_BC\_BGRFC\_SUPERVISOR (add if not present)

The RFC Destination (type 3) should also have been created: BGRFC\_SUPERVISOR

The RFC destination should be using the logon user: S\_PI1\_000

iii.

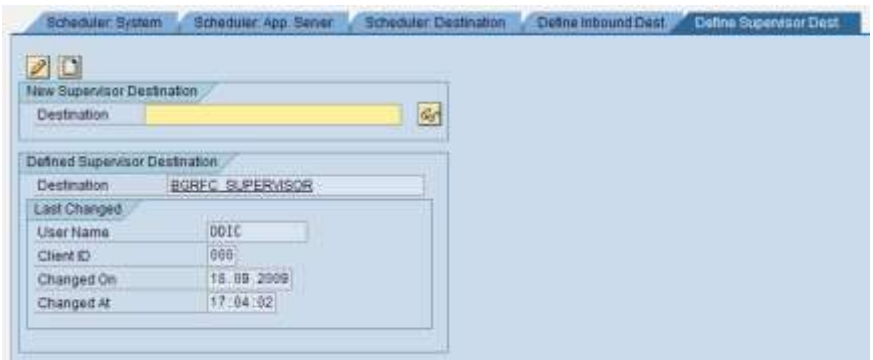

iv. Save the entries:

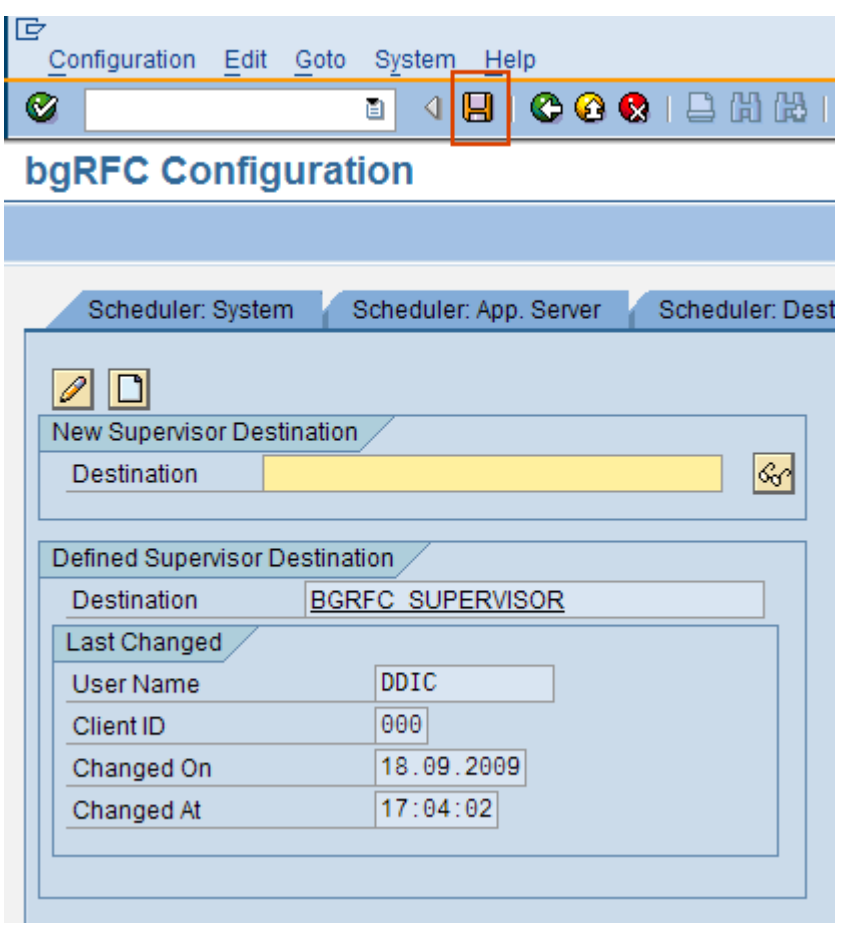

- g. Verify the configuration by executing the report SRT\_ADMIN\_CHECK. If the error, "No RFC authorization for function module RFCPING", is present, then follow the steps below, using the transaction PFCG and add the role SAP\_BC\_WEBSERVICE\_SERVICE\_USER with authority for RFC function group SYST.
	- i. Go to the "Change" mode in PFCG, tab "Authorization" and click on "Change Authorization Data":

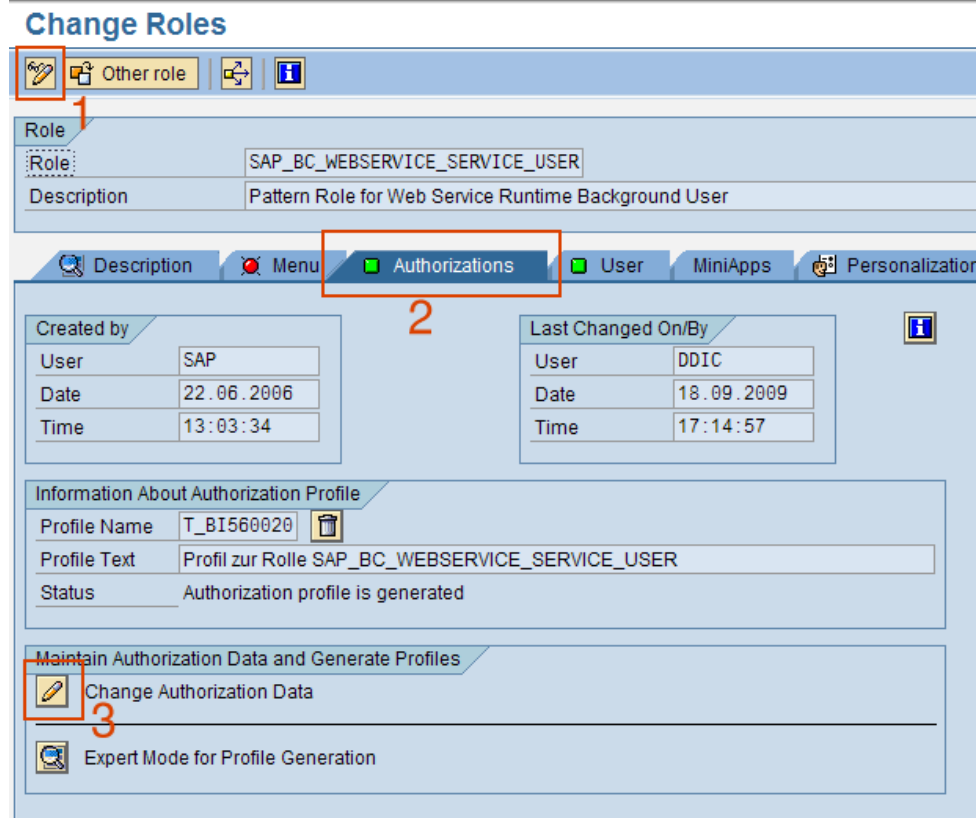

ii. Expand the folder per the screenshot below and click on "change" for "Name of RFC to be protected":

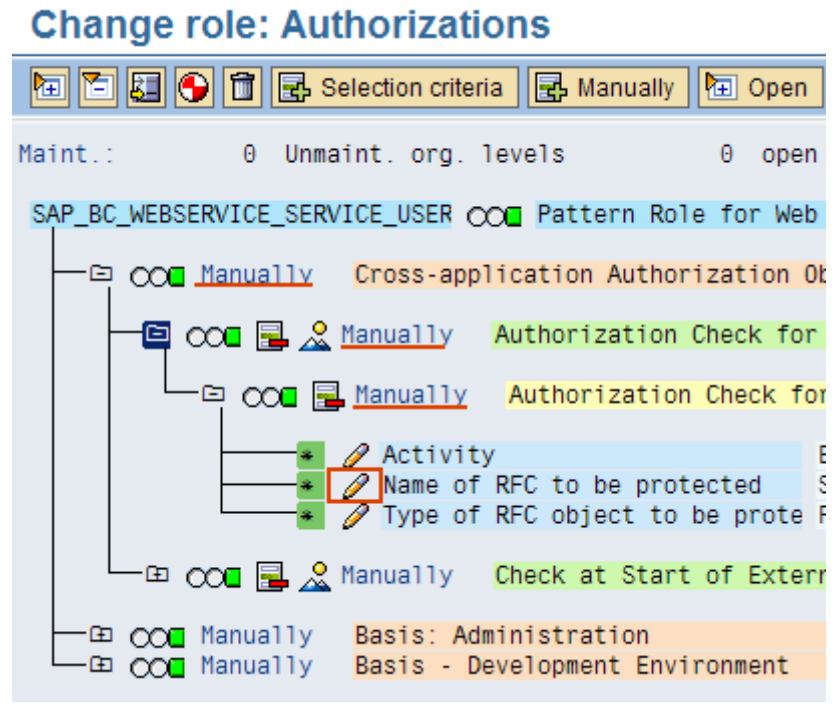

iii. Enter "SYST" and "Save":

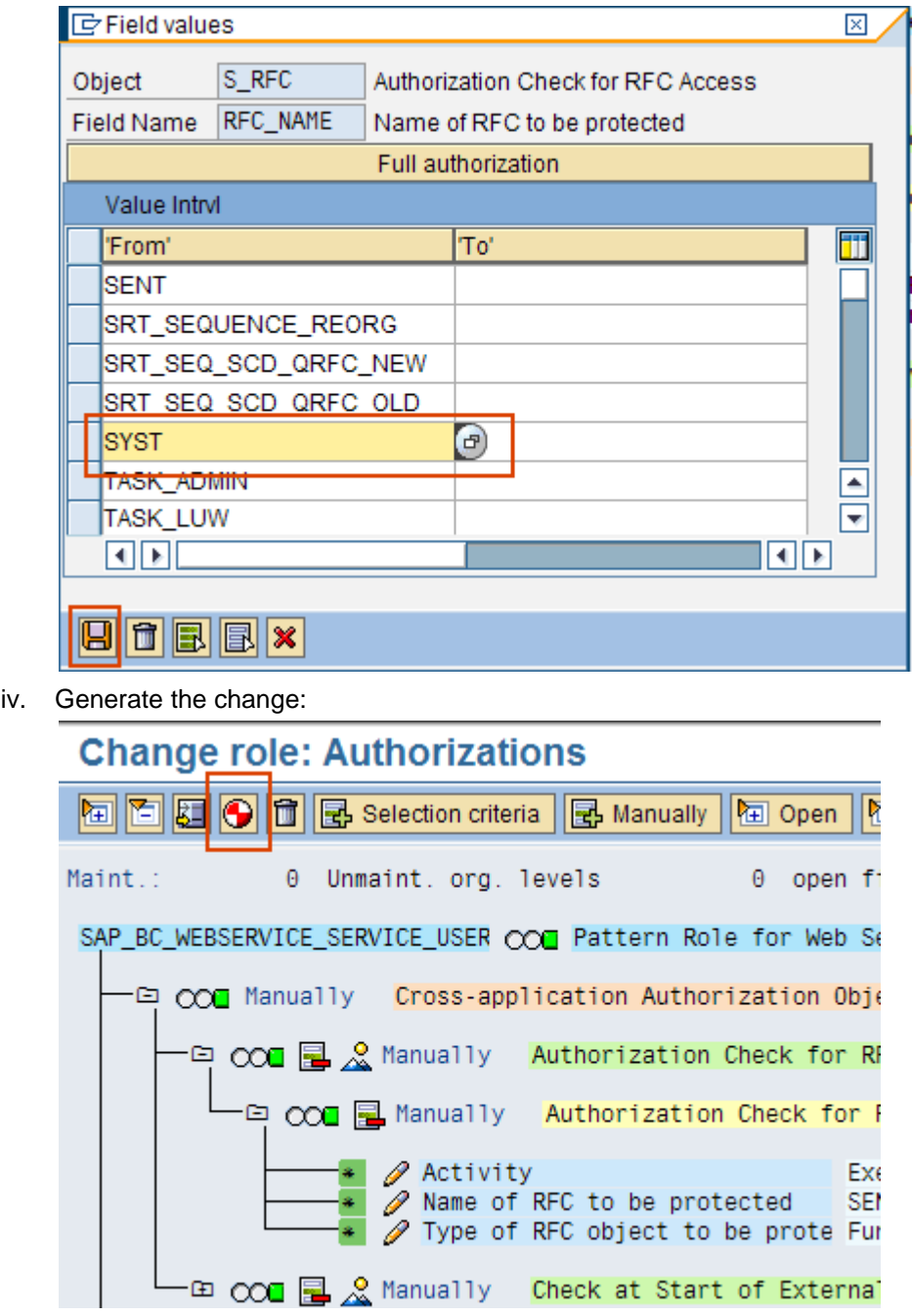

- v. Execute report SRT\_ADMIN\_CHECK to verify that there are no more errors.
- h. Configure WSRM runtime event handler by running report RSEHCONFIG:

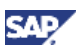

### **Configure Runtime Behavior of WSRM Event Handler**

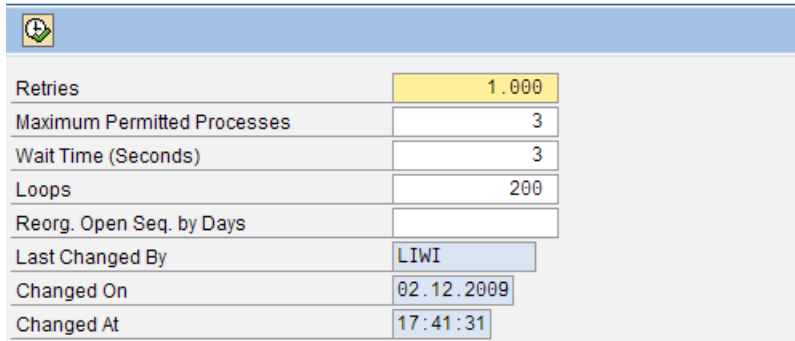

- i. Start background job BC\_SAP\_SOAP\_RUNTIME\_MANAGEMENT.
	- If not scheduled in transaction SM37, call transaction SM36, and choose *Standard Jobs - Standard Scheduling*. You must schedule the job hourly.
- 5. On all of the other clients, execute report SRT\_ADMIN. Execute transaction PFCG to enhance role SAP\_BC\_WEBSERVICE\_SERVICE\_USER with authority for RFC function group SYST using the instructions outlined previously.
- 6. Execute report SRT\_ADMIN\_CHECK to verify the configurations:

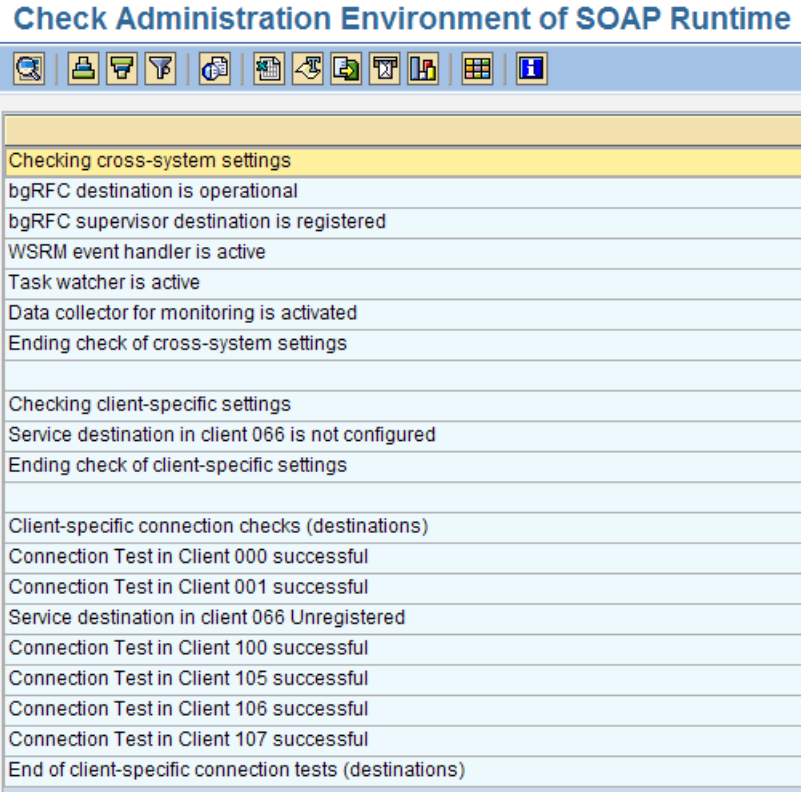

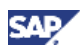

## <span id="page-17-0"></span>4. Step-by-Step Procedure

In this section, we will implement WS-RM provider and consumer applications on SAP NW.

The provider application is an ABAP proxy. The ABAP proxy is generated from an inbound service interface defined in the ESR. Once the proxy has been generated, SOAMANAGER will be used to create the WS-RM service.

On the consumer system, the URL from the provider web service is used to create the consumer proxy. Then, SOAMANAGER is used to create the consumer service. A program can use the consumer service to send a message to the provider service.

In summary, the steps are:

#### On Provider System:

- 1. Create service interface in ESR.
- 2. Generate ABAP proxy from the service interface.
- 3. Provide code to the ABAP proxy. In this case, we will create a simple program to insert data into a table.
- 4. Use SOAMANAGER to create a web service from the ABAP proxy.
- 5. Test the web service using WSNavigator.

#### On Consumer System:

- 1. Create consumer proxy using the URL of the provider web service.
- 2. Use SOAMANAGER to create the consumer service from the proxy.
- 3. Create a program to call the consumer service.

### <span id="page-17-1"></span>4.1 Create the Provider Application

1. Create service interface in the ESR of the provider system. Create and activate the following service interface:

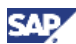

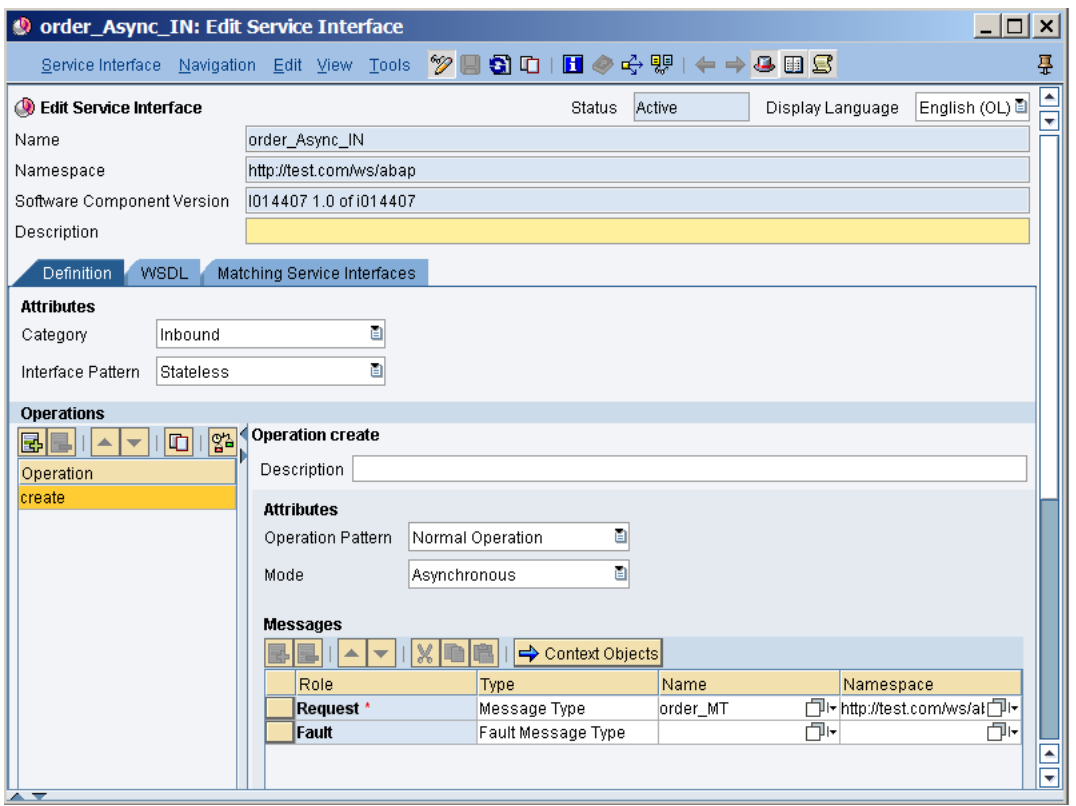

This interface is based on the message type:

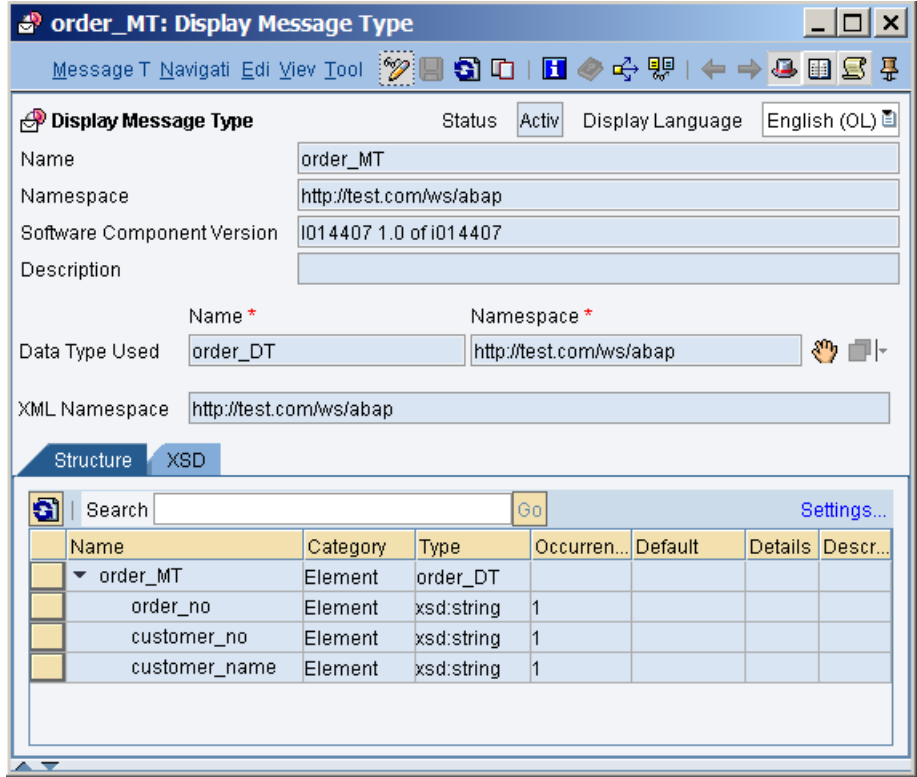

2. Generate ABAP proxy from the service interface.

In transaction SPROXY, create the proxy from the service interface:

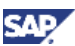

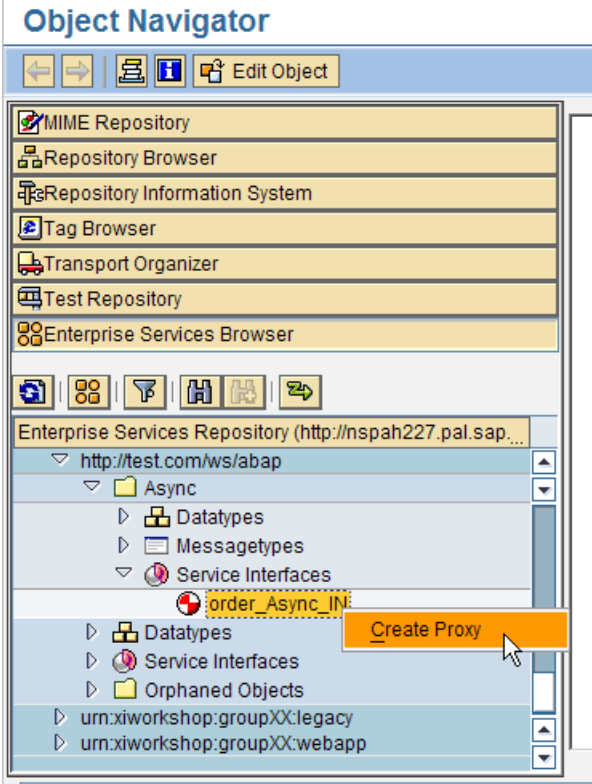

Save and activate after creation.

- 3. Provide code to the ABAP proxy. In this case, we will create a simple program to insert data into a table.
	- a. Open the proxy and double-click on the Provider Class:

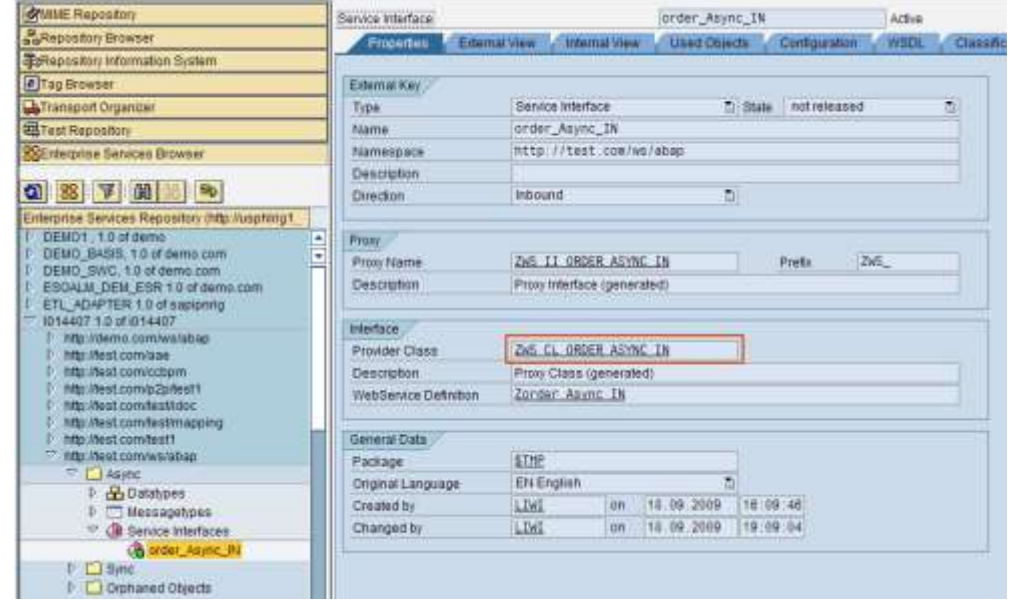

b. Select the tab "Method" and double-click on the method name:

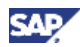

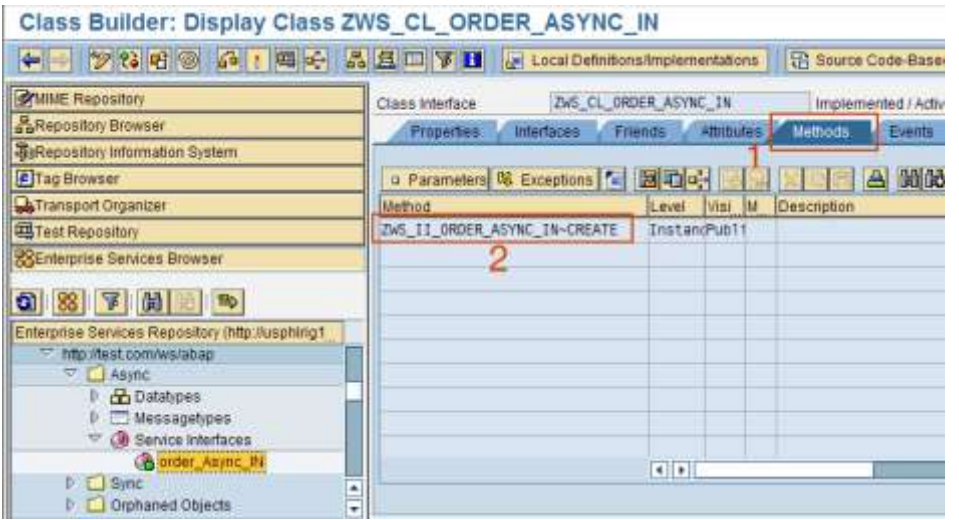

c. Insert code into the proxy:

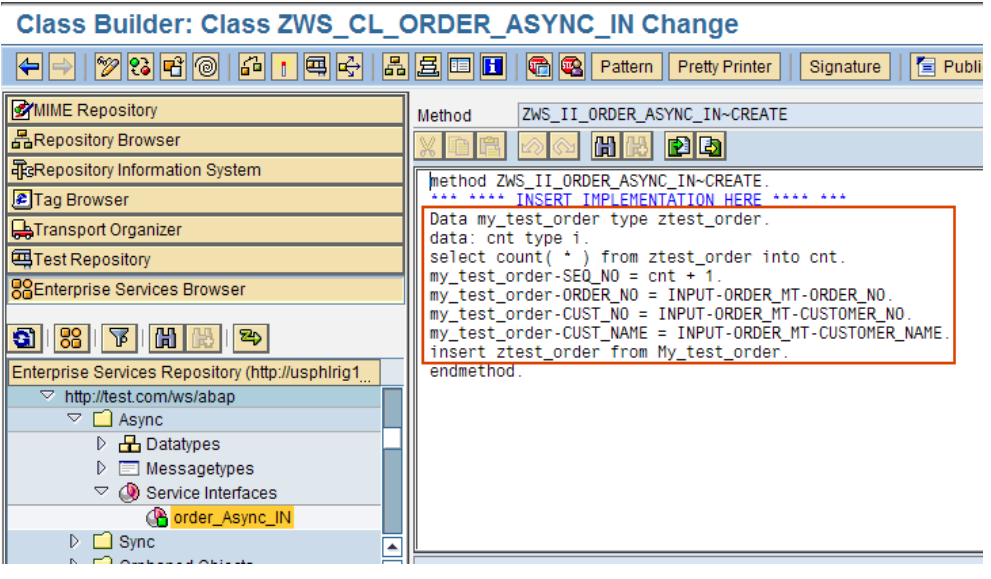

- d. Save and activate the proxy.
- 4. Use SOAMANAGER to create a web service from the ABAP proxy.
	- a. On the application client of the provider system, enter transaction SOAMANAGER. This will start a webdynpro application on the browser.
	- b. In the browser SOA Management application, select the tab "Business Administration" and click on "Web Service Administration":

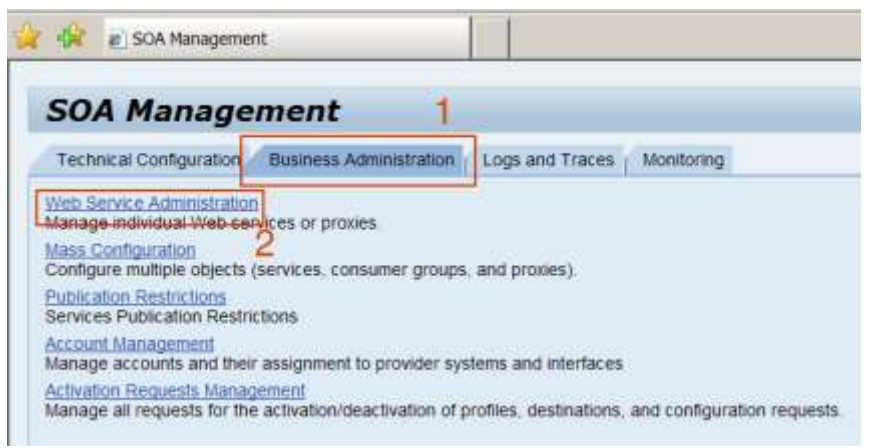

- c. Enter the following search criteria:
	- Search by: Service

Search Pattern: Zorder\_Async\_IN (this value can be obtained from SPROXY)

Field: Internal Name

The will result in the proxy being displayed:

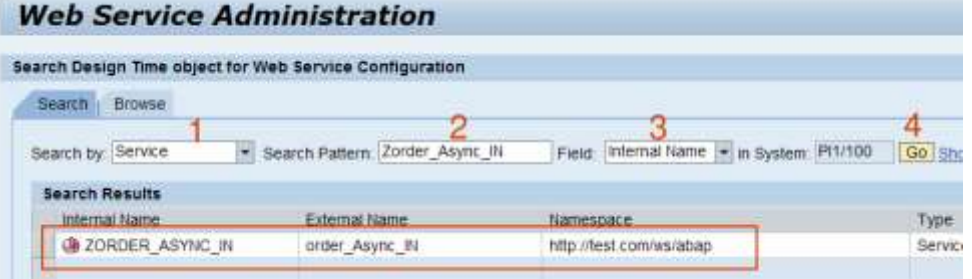

d. Select the proxy name and click on "Apply Selection":

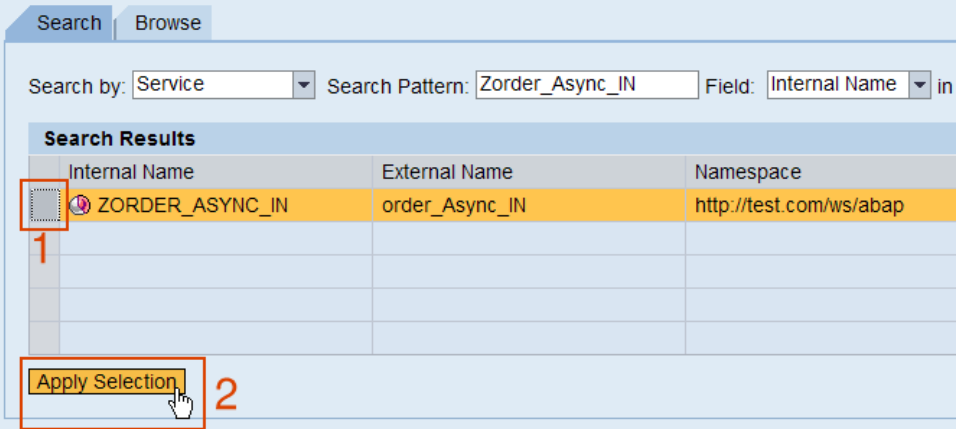

e. On the bottom screen, select the tab "Configurations", and click on "Create Service":

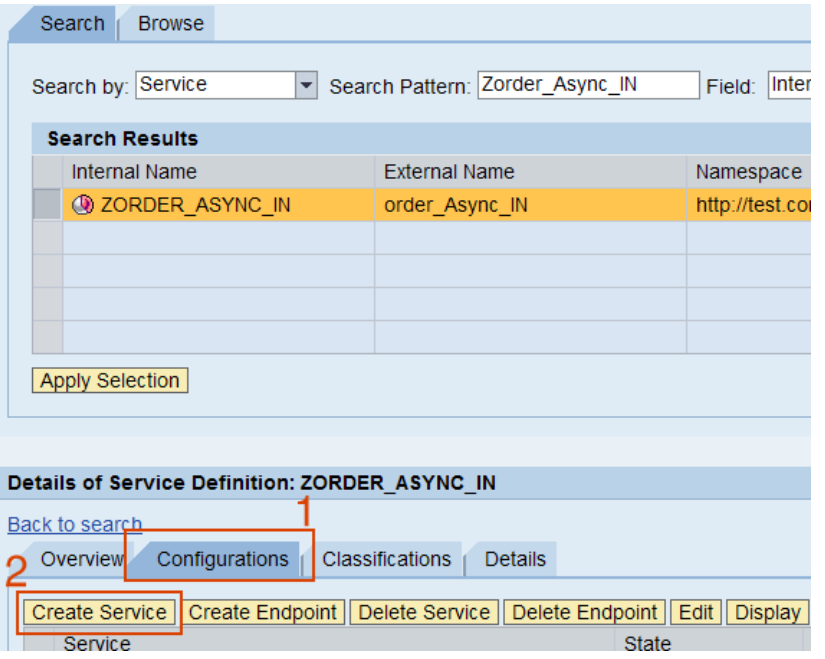

f. Enter service name and binding name:

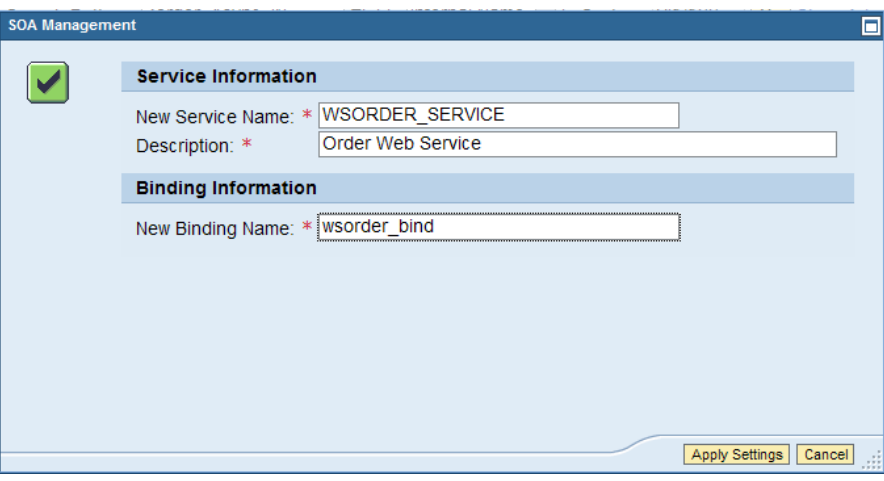

g. Scroll down to the lower screen and select "User ID/Password", and "Save":

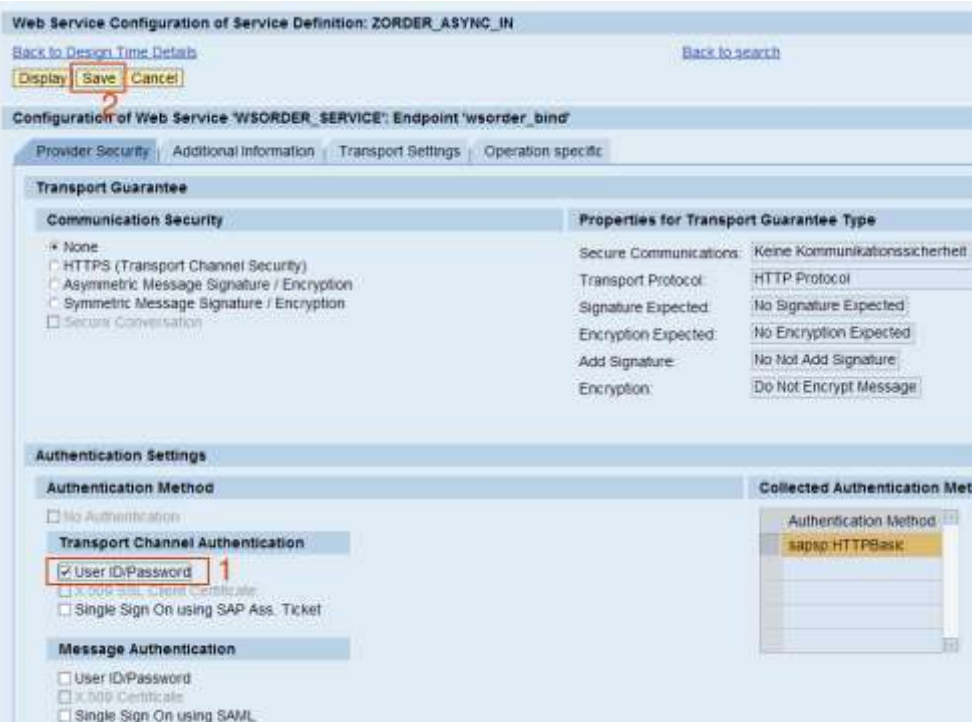

h. The new service will now be visible:

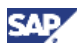

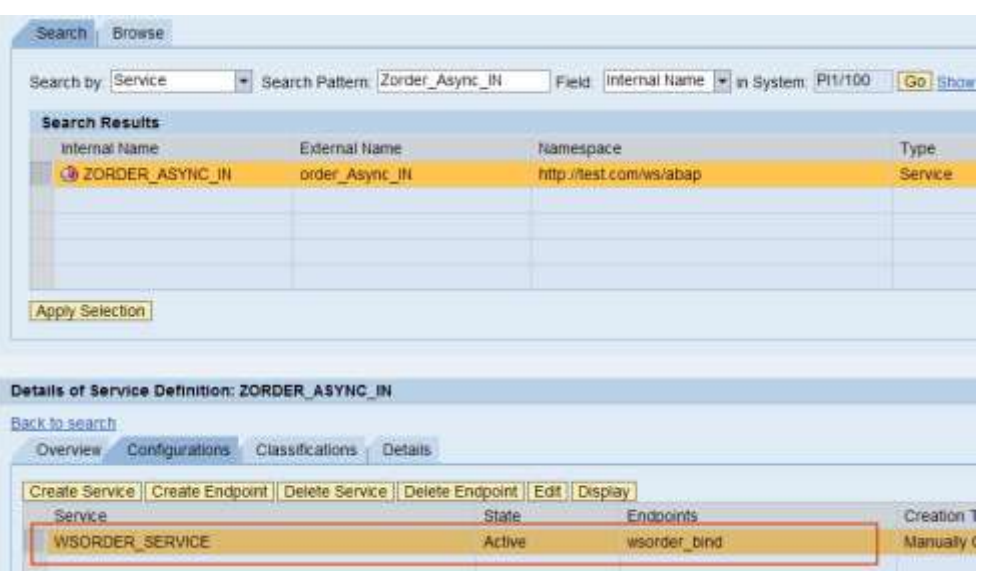

The web service for the provider proxy is now ready for use.

i. To obtain the URL for the web service, select the tab "Overview" and click on "Open WSDL document…":

| <b>Browse</b><br>Search                                                                                                  |                                          |                                                                                                    |  |  |  |
|----------------------------------------------------------------------------------------------------|------------------------------------------|----------------------------------------------------------------------------------------------------|--|--|--|
| Search by: Service<br>$\overline{\phantom{a}}$                                                                           | Search Pattern: Zorder_Async_IN          | Field: Internal Name<br>in Syste<br>▼                                                                                             |  |  |  |
| <b>Search Results</b>                                                                                                    |                                          |                                                                                                    |  |  |  |
| <b>Internal Name</b>                                                                                                    | <b>External Name</b>                     | Namespace                                                                                                    |  |  |  |
| <b>CO ZORDER ASYNC IN</b>                                                                                                | order Async IN                           | http://test.com/ws/abap                                                                                                    |  |  |  |
|                                                                                                    |                                          |                                                                                                    |  |  |  |
|                                                                                                    |                                          |                                                                                                    |  |  |  |
|                                                                                                    |                                          |                                                                                                    |  |  |  |
|                                                                                                    |                                          |                                                                                                    |  |  |  |
| <b>Apply Selection</b>                                                                                                   |                                          |                                                                                                    |  |  |  |
|                                                                                                    |                                          |                                                                                                    |  |  |  |
|                                                                                                    |                                          |                                                                                                    |  |  |  |
| Details of Service Definition: ZORDER ASYNC IN                                                                           |                                          |                                                                                                    |  |  |  |
| Back to search                                                                                                    |                                          |                                                                                                    |  |  |  |
| Configurations<br>Overview                                                                                               | <b>Classifications</b><br><b>Details</b> |                                                                                                    |  |  |  |
| Object Status:<br>Porttype Namespace:<br>Porttype Name:<br>Internal Name:<br><b>SOAP Applikation:</b><br>Package Name:   |                                          | Services: 1 / Endpoints: 1<br>http://test.com/ws/abap<br>order Async IN<br>ZORDER ASYNC IN<br>URN:SAP-COM:SOAP:APF<br><b>STMP</b> |  |  |  |
| Open porttype WSDL document<br>Open WSDL document for selected binding<br>Open Web Service navigator for selected unding | WSORDER SERVICE::ws                      |                                                                                                    |  |  |  |

In our case, the following URL will be displayed on the browser:

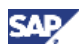

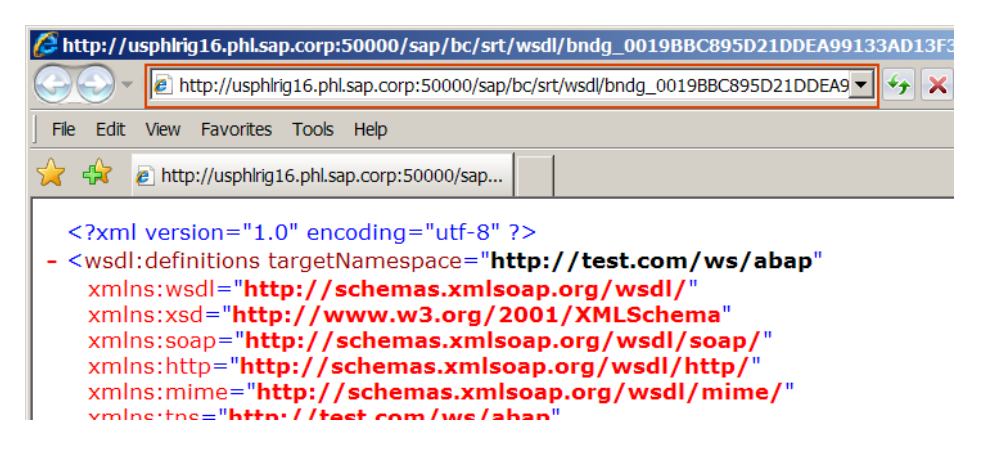

### $\mathbf{\Omega}$  Tip

You can copy-n-paste this URL to a notepad. This URL will be used to create the consumer proxy. We will also use this URL to test the web service in the following step.

5. Test the web service using WSNavigator.

To test the web service, we can use any WS-RM enabled client tool. WSNavigator on a NW 7.11 system or above can be used.

### **Note**

WSNavigator on NW 7.10 or below cannot execute services using WS-RM. This capability is only available since PI 7.11.

- a. On a NW 7.11 system, execute WSNavigator.
- b. Enter the URL obtained from the previous step and click "Next":

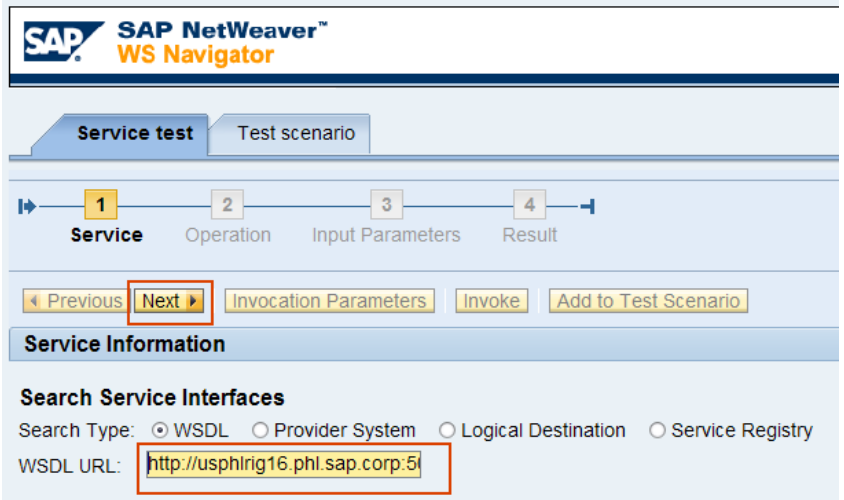

### **D** Tip

Logon will be requested and you will need to enter a valid user with authorization to execute the web service on the provider system.

c. Click "Next":

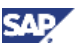

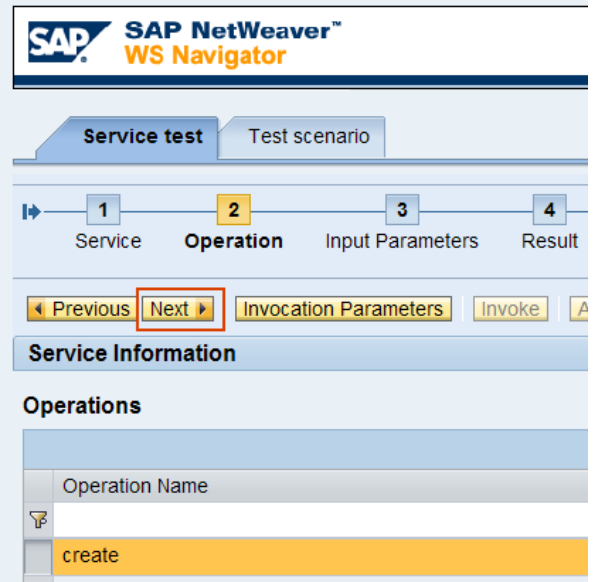

d. Enter any test values and click "Next":

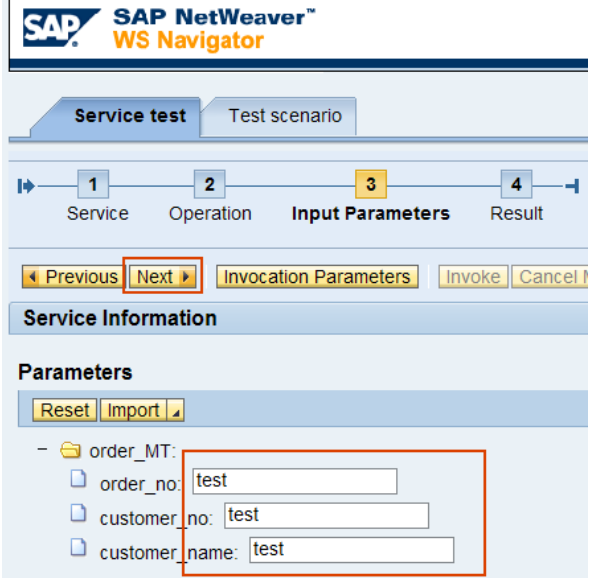

e. The status will show "Delivering". Once complete, it will show "Delivered":

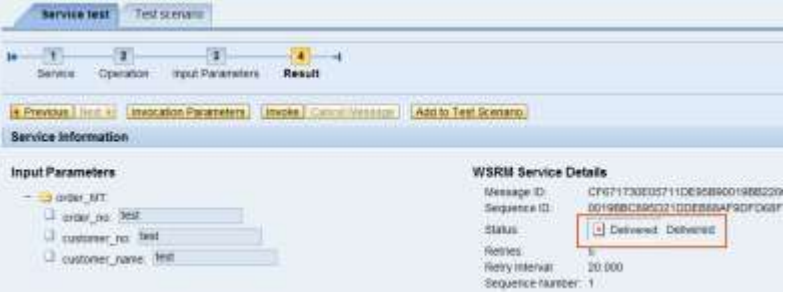

f. We can verify the success by checking the table content:

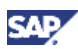

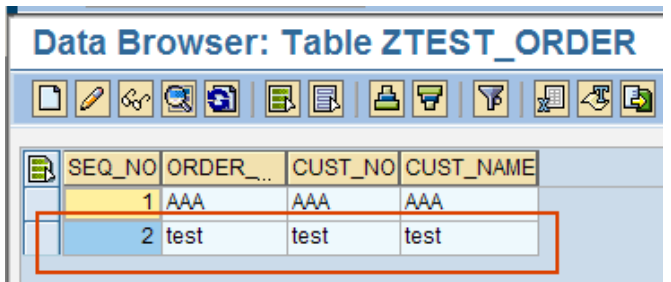

We can also verify the message delivery using SXMB\_MONI on the provider system:

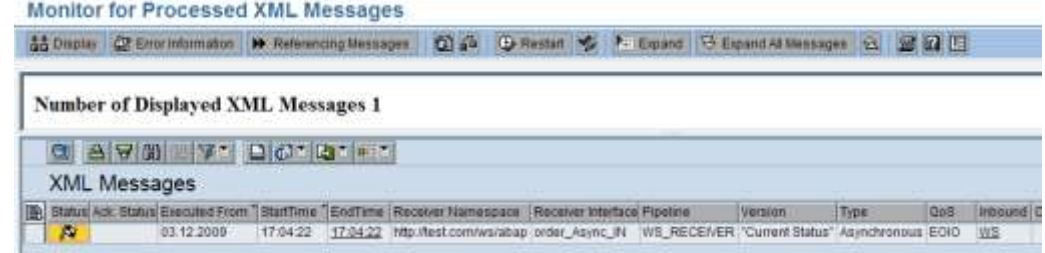

### <span id="page-26-0"></span>4.2 Create the Consumer Application

1. Create consumer proxy using the URL of the provider web service.

### **Note**

We will need the URL saved in a previous step, in section 4.1.4.i.

a. Logon to the consumer system, execute transaction SE80.

### **Inportant**

The consumer system must also have WS-RM configured. If not, then see section 4.1.

b. Select "Local Objects" and navigate to "Service Consumer". Right-click and select "Create":

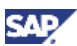

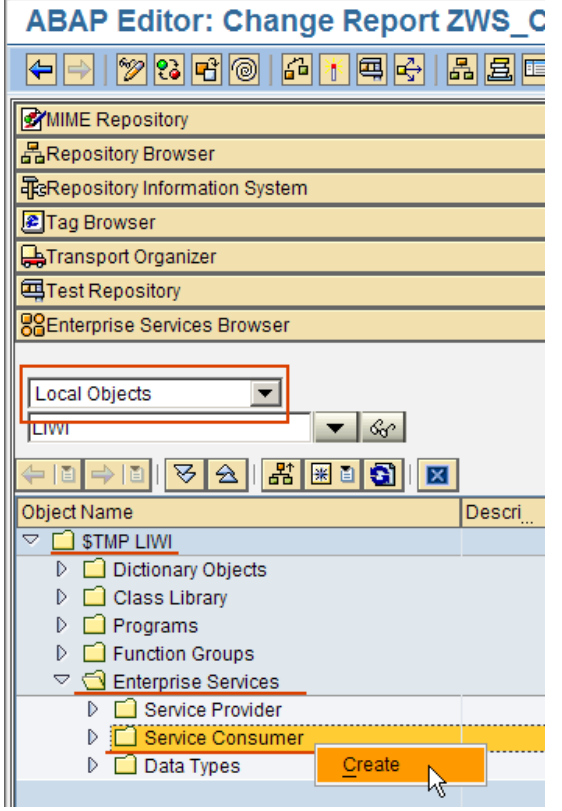

c. Select "URL/HTTP Destination" and click "Continue":

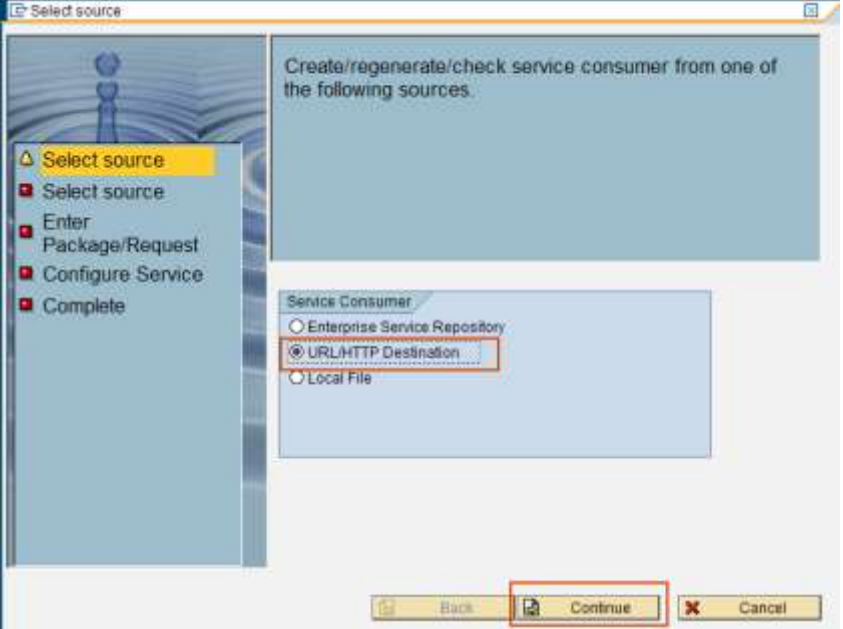

d. Paste the URL obtain from the provider web service, and click "Continue":

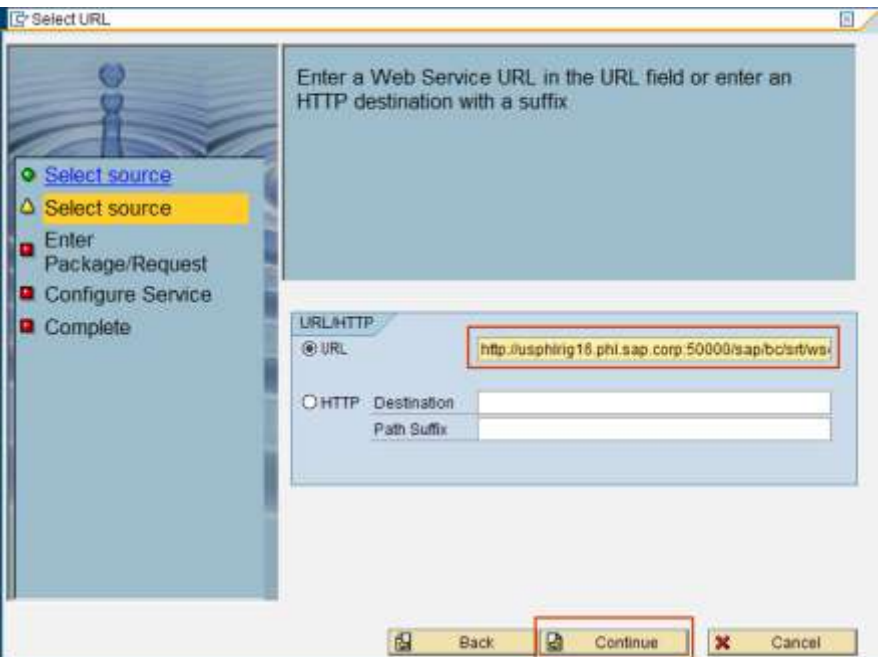

e. Enter a prefix for the proxy object and click "Continue": **BELLEVILLE** 

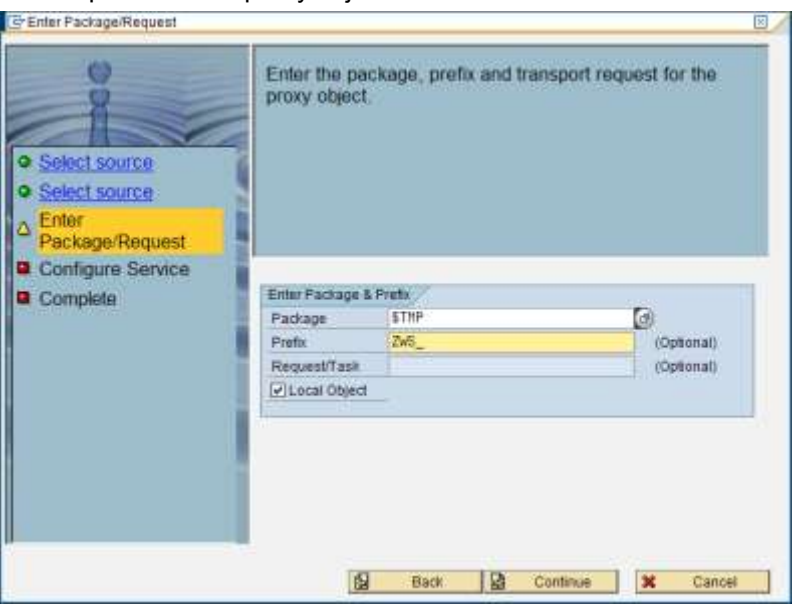

f. Click "Finish":

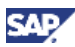

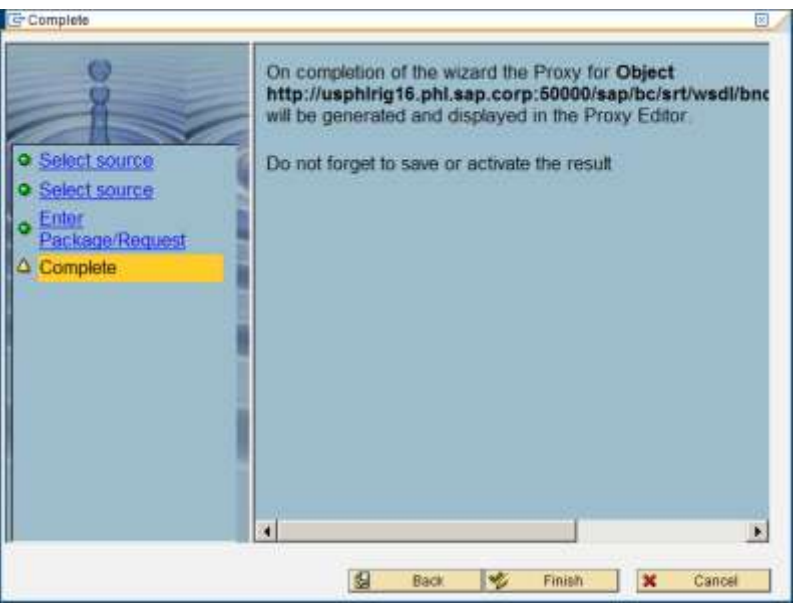

#### **Important**

You will be prompted for logon user to access the provider systems. This is necessary for the wizard to retrieve the metadata information of the web service.

g. The consumer proxy will be created:

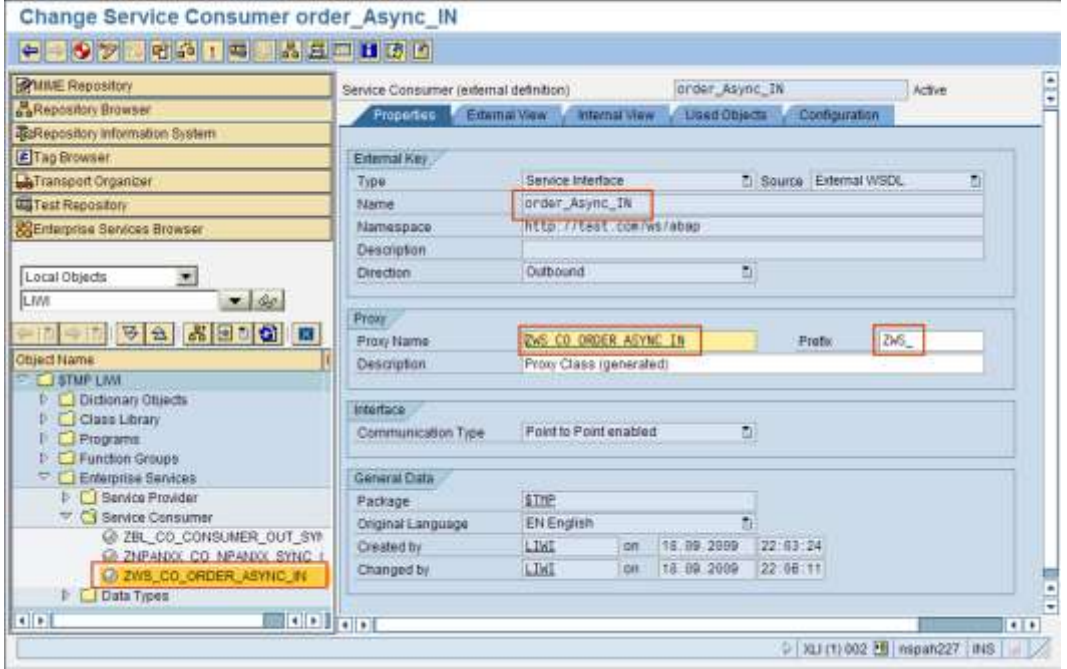

Save and activate the newly created consumer proxy.

- 2. Use SOAMANAGER to create the consumer service from the proxy.
	- a. Execute transaction SOAMANAGER on the consumer system.
	- b. Go to the tab "Application and Scenario Communication" and click on "Single Service Administration":

### **Note**

The tab and function name might be different depending on the release level. However, the names should be similar, and position of the tab and location of the function should

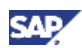

be the same. For example for PI 7.1, the tab is "Business Administration" and the function name is "Web Service Administration".

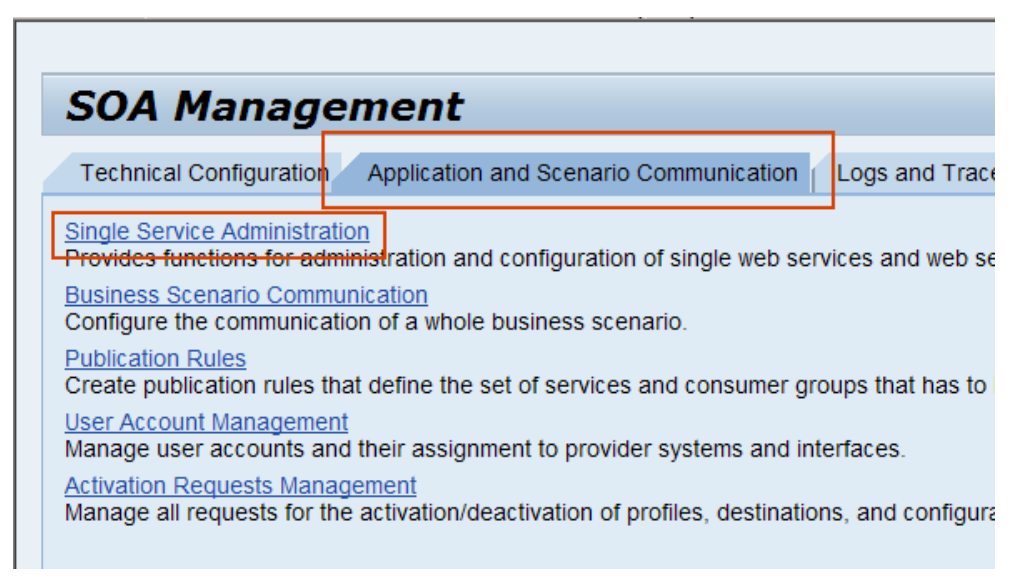

- c. In the Web Service Administration screen, select:
	- **Search by: Consumer Proxy**
	- Search Pattern: order\_Async\_IN (this value can be obtained from the previous step when the consumer proxy is created)
	- Field: External Name

Click "Go" to search.

The following screen should result:

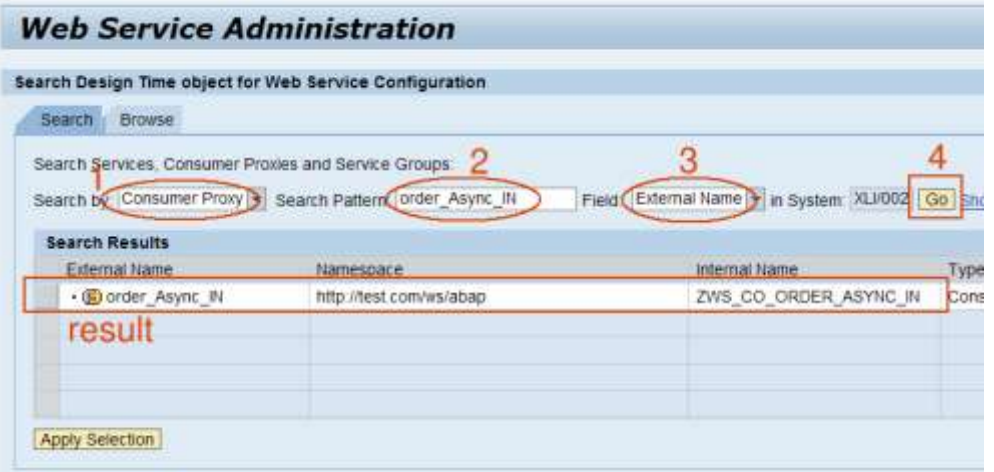

- d. Create a port for the consumer service:
	- i. Select the consumer proxy
	- ii. Click on "Apply Selection"
	- iii. From the new screen on the bottom, go to the tab "Configuration"
	- iv. Click on "Create Logical Port"

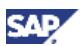

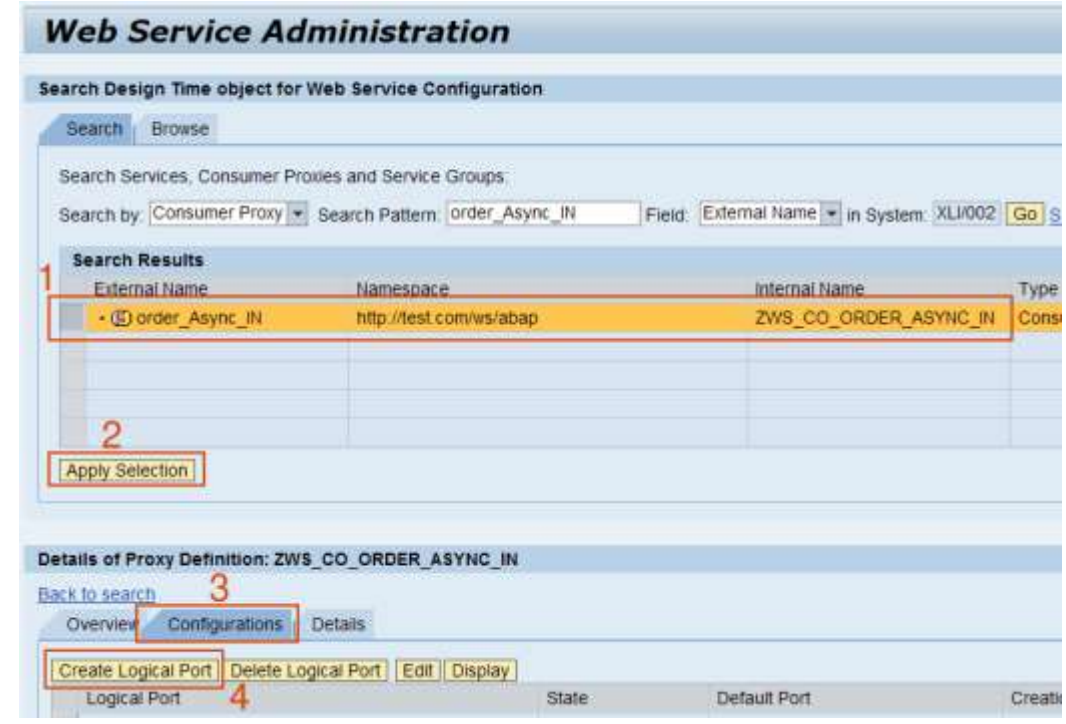

e. Enter all the fields to create the logical port and click on "Apply Settings":

The "URL for WSDL Access" is the provider's web service URL from step 4.1.4.i.

### **I**Important

Depending on the NW release level, you may be asked to enter the binding name also. If this is requested, enter any binding name, e.g. "create\_order\_binding". **KOA Maria**  $\Box$ m

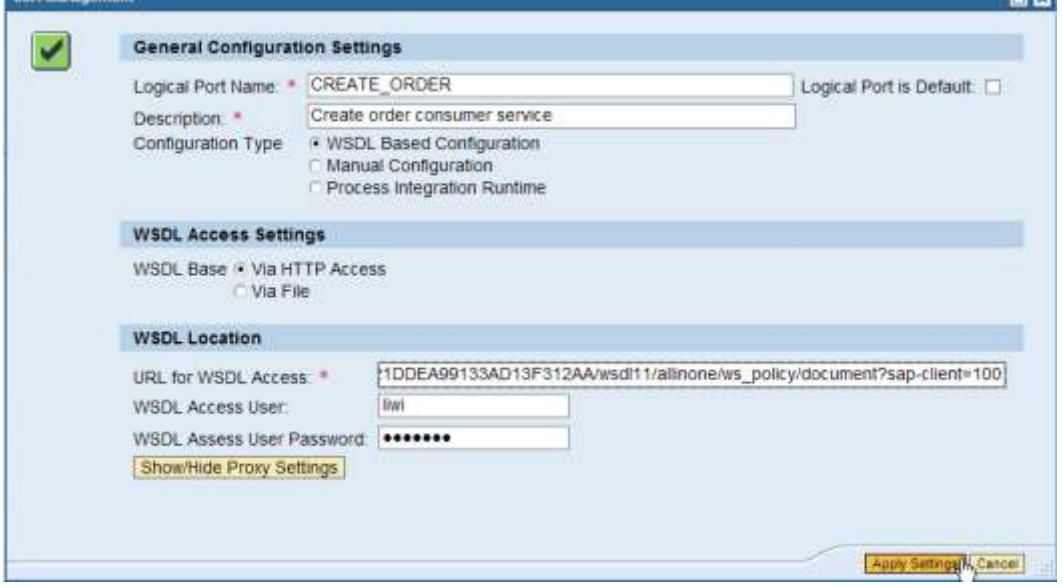

f. On the newly created bottom portion of the screen, enter the authorized user to execute the provider service, and save the configuration:

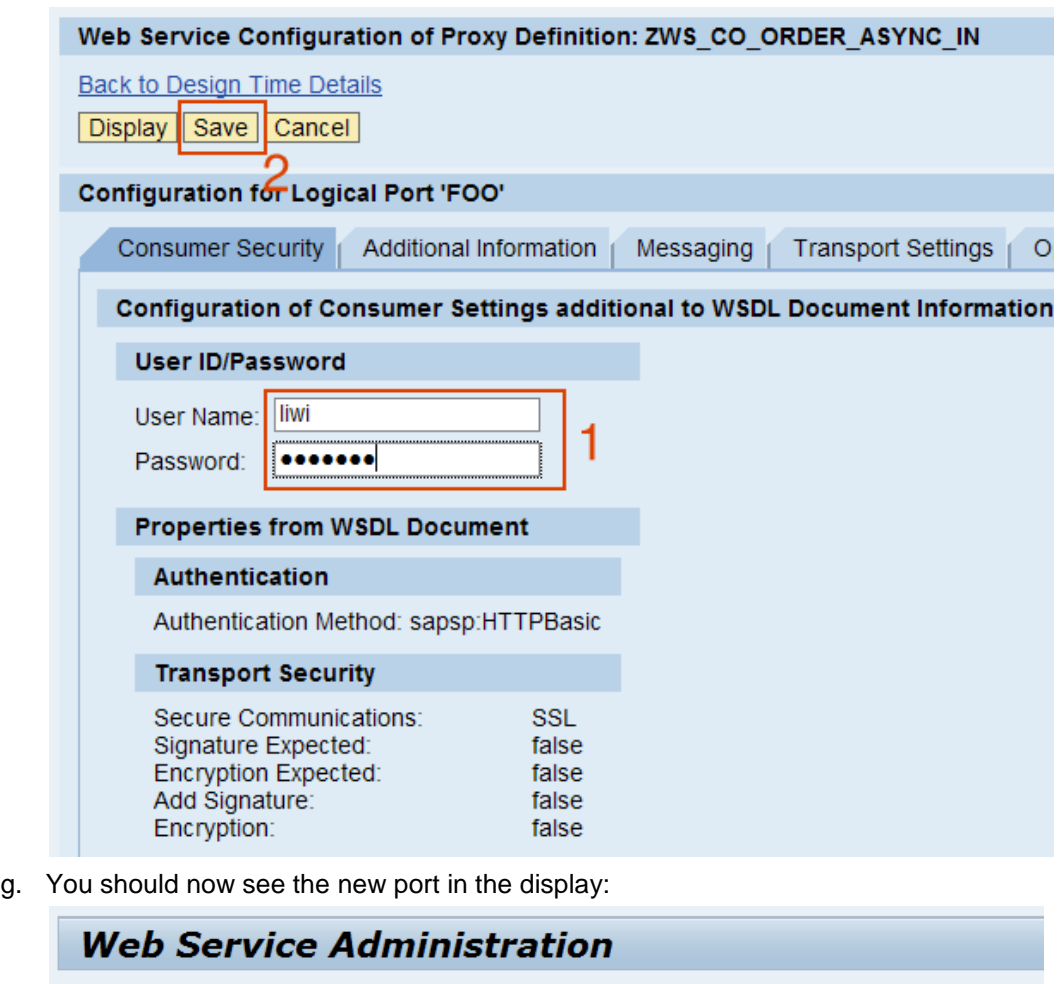

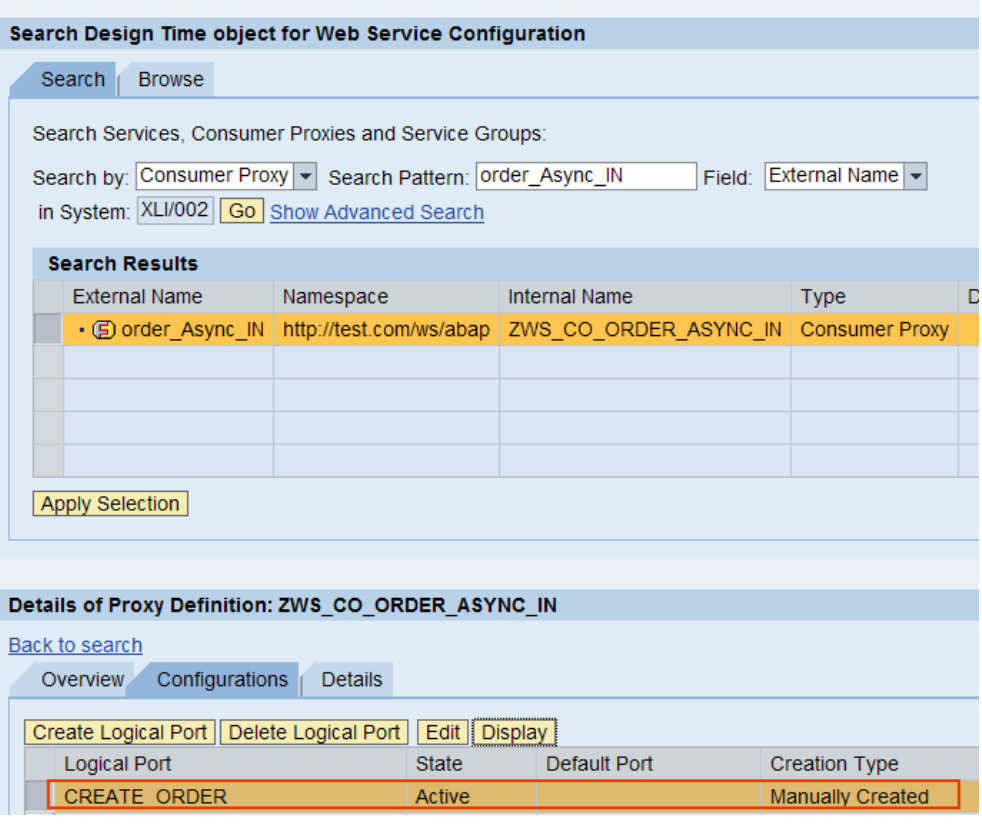

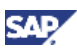

3. Create a program to call the consumer service.

With a consumer web service, we have to have a program to call it. Below is an example of an ABAP program, created using SE38:

```
*&--------------------------------------------------------------------
-*
*& Report ZWS_CREATEORDER_PI1
*&
*&--------------------------------------------------------------------
-*
*&
*&
*&--------------------------------------------------------------------
-*
REPORT ZWS CREATEORDER PI1.
DATA: ZCREATEORDER TYPE REF TO ZWS CO ORDER ASYNC IN,
           m_seq_prot TYPE ref to IF WSPROTOCOL SEQUENCE,
            m_seq TYPE ref to IF_WS_CLIENT_SEQUENCE,
           l wsprot type ref to if wsprotocol,
           lv seq TYPE SRT SEQ ID.
data: INPUT type ZWS ORDER MT .
parameters: Order No(10) type c LOWER CASE.
parameters: Cust_No(10) type c LOWER CASE.
parameters: Cust Nm(10) type c LOWER CASE.
input-ORDER_MT-ORDER_NO = Order_No.
input-ORDER_MT-CUSTOMER_NO = Cust_No.
input-ORDER_MT-CUSTOMER_NAME = Cust_nm.
try.
    CREATE OBJECT ZCREATEORDER
       EXPORTING
        logical port name = 'CREATE ORDER'.
* generation of the sequence protocol and the sequence
    m_seq_prot ?= ZCREATEORDER-
>get protocol( if wsprotocol=>sequence ).
   m seq = m seq prot->create persistent sequence( ).
* start sequencing and get id
   m seq->begin( ).
   m_seq_prot->set_client_sequence( m_seq ).
    lv seq = m seq->get id( ).
     CALL METHOD ZCREATEORDER->CREATE
       EXPORTING
```
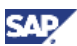

#### INPUT = input.

```
* end sequencing and commit work
    m_seq->end( ).
    cl_soap_tx_factory=>commit_work( ).
     write:/ 'Order Successfully Sent'.
  CATCH CX_AI_SYSTEM_FAULT
        CX AI APPLICATION FAULT.
     write : 'Error during proxy call'.
     exit.
ENDTRY.
```
Please note the parts of the program marked in red.

- o **ZWS\_CO\_ORDER\_ASYNC\_IN:** the proxy name as it was create in SE80 above.
- O ZWS ORDER MT: the ABAP structure containing the input data. This is automatically created during the proxy creation process.
- O CREATE ORDER: logical port name created using SOAMANAGER is a previous step.
- CREATE: the operation name when we created the service interface in the ESR. You can also see this name in the ABAP proxy as the method of the class.
- o commit work(): we must have this for asynchronous message processing.
- 4. Execute the consumer program:
	- a. On a NW 7.11 consumer system:

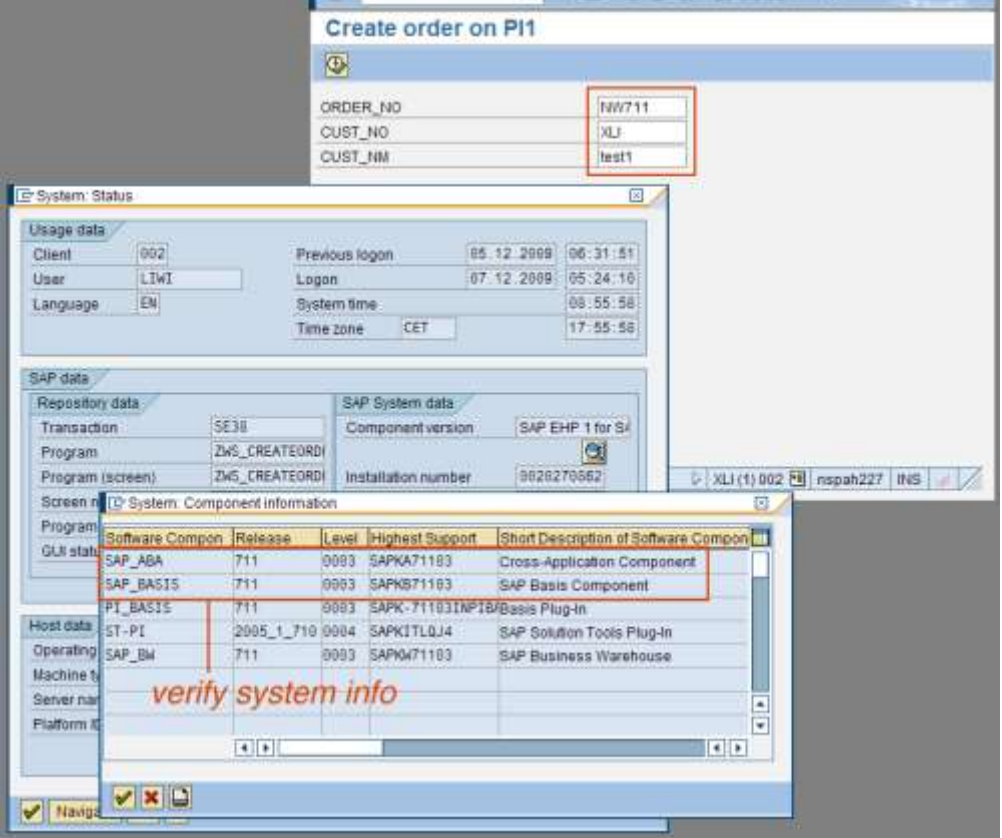

Result on the provider system:

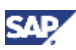

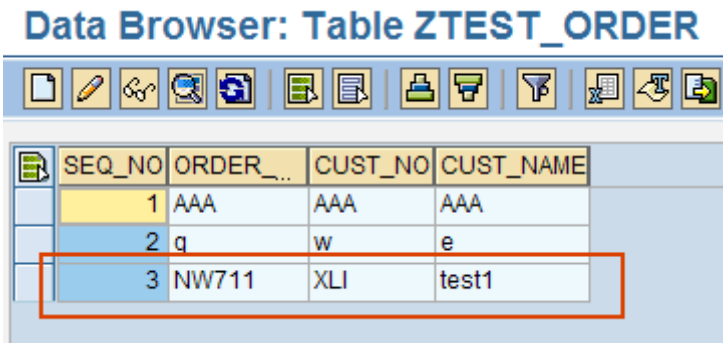

#### b. On a NW 7.00 SP18 consumer system:

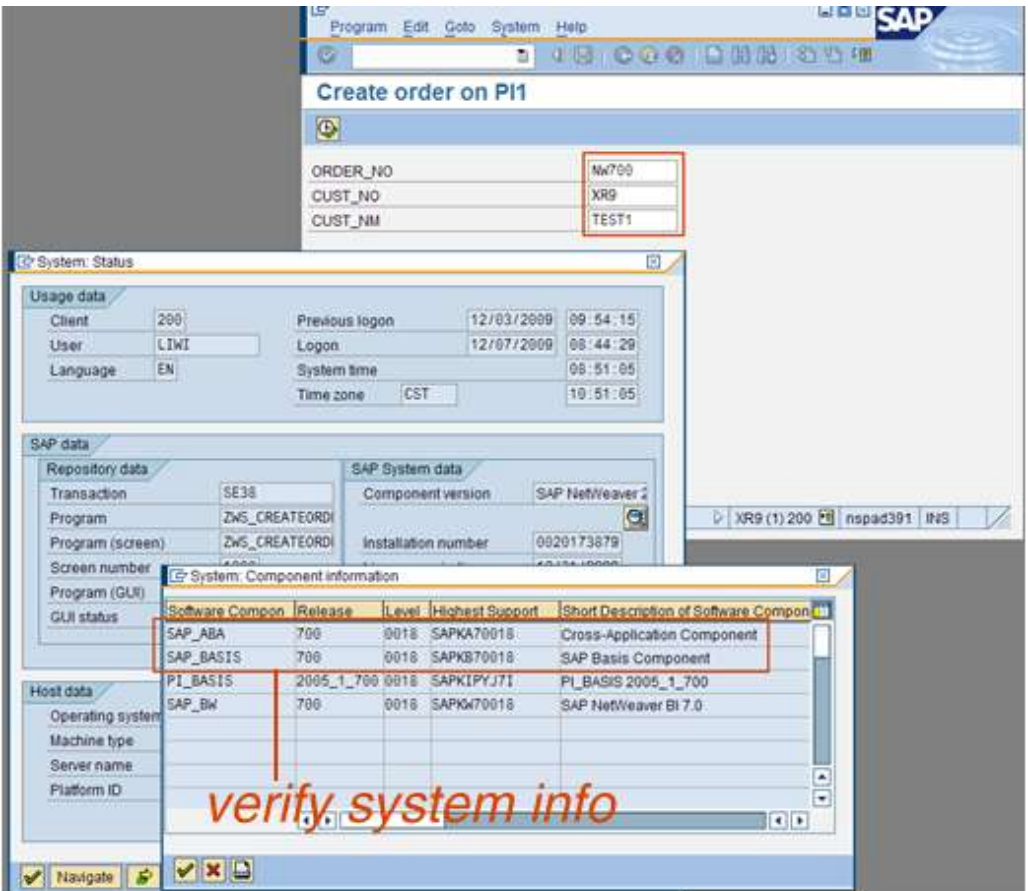

Result on the provider system:

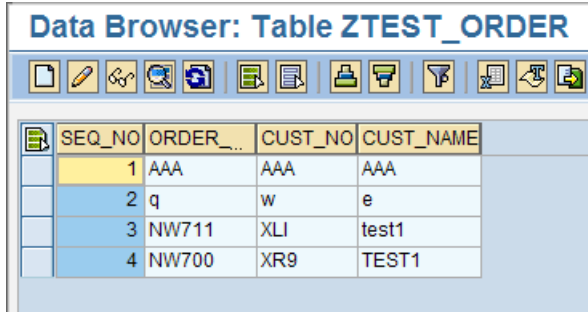

### <span id="page-35-0"></span>4.3 Monitoring and Debugging

WS-RM has its own runtime time engine. Consequently, monitoring and debugging will include a set of different tools in addition to the traditional ABAP and Integration Engine tools.

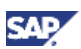

In this section, we will describe some of the available tools.

In order to determine the tools, an overview of the message flow during WS-RM runtime can be helpful. Although the diagrams below outlines the flow in PI Integration Servier, it is also applicable to application servers since the Integration Engine is also part of the ABAP stack.

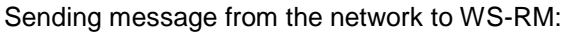

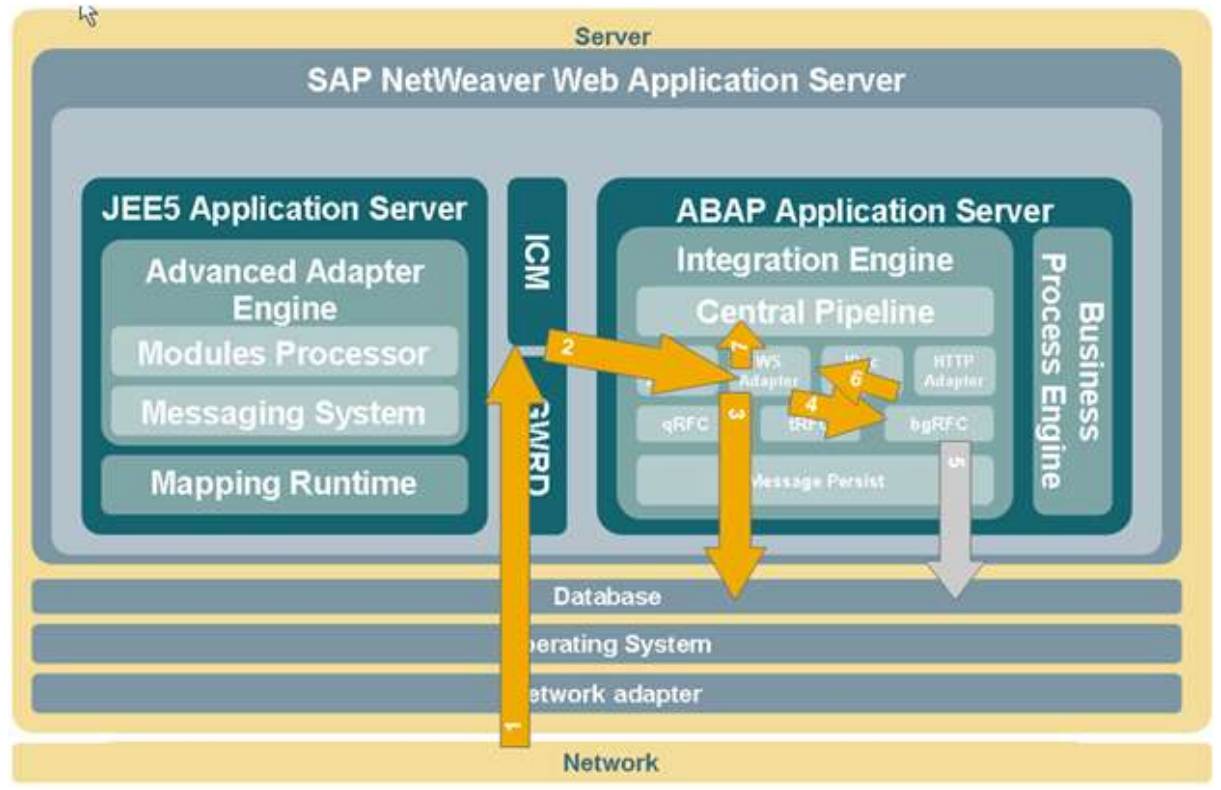

Network  $\rightarrow$  ICM  $\rightarrow$  WS Adapter  $\rightarrow$  bgRFC  $\rightarrow$  WS Adapter  $\rightarrow$  Central Pipeline

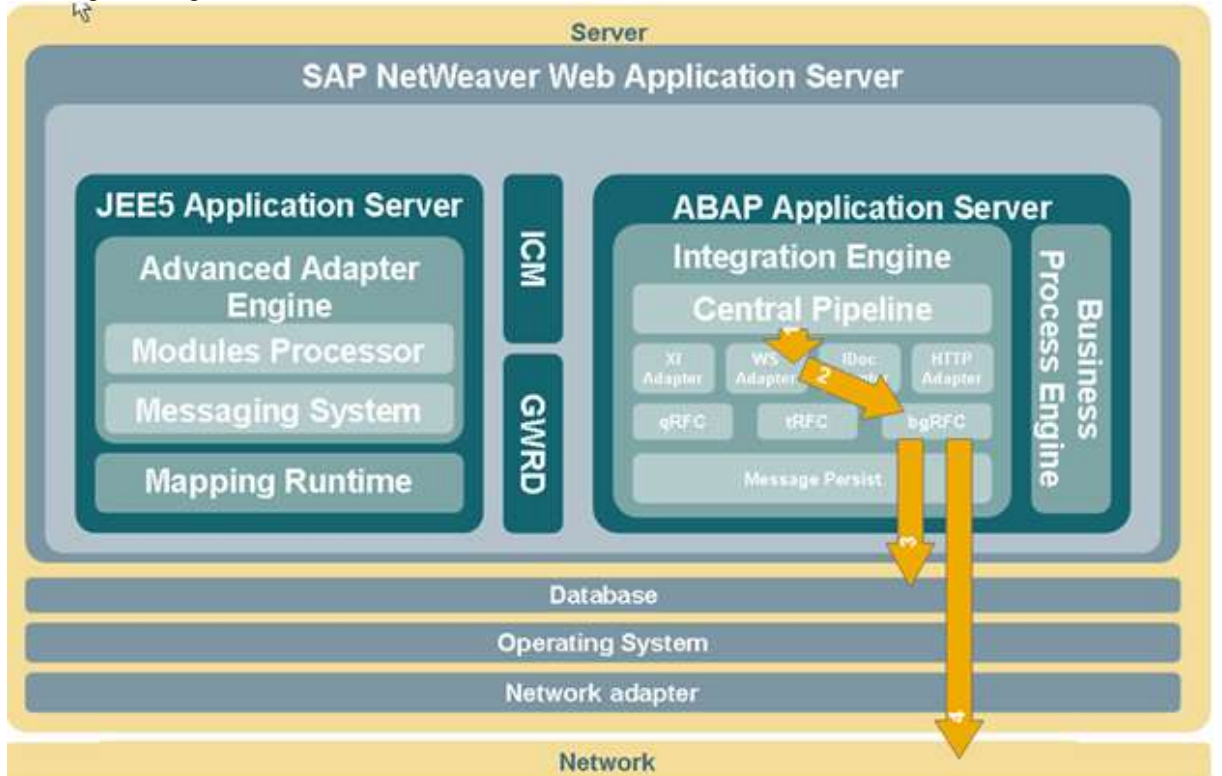

Sending message from WS-RM to the network:

Central Pipeline  $\rightarrow$  WS Adapter  $\rightarrow$  bgRFC  $\rightarrow$  Network (via HTTP Post)

Therefore, during our monitoring process, we can use the message processing paths indicated above to determine the tools to use.

- 1. ICM: monitoring the ICM for incoming messages. ICM can be monitored from either ABAP or Java:
	- ABAP: transaction SMICM From the main menu: Goto  $\rightarrow$  Trace File  $\rightarrow$  Display...

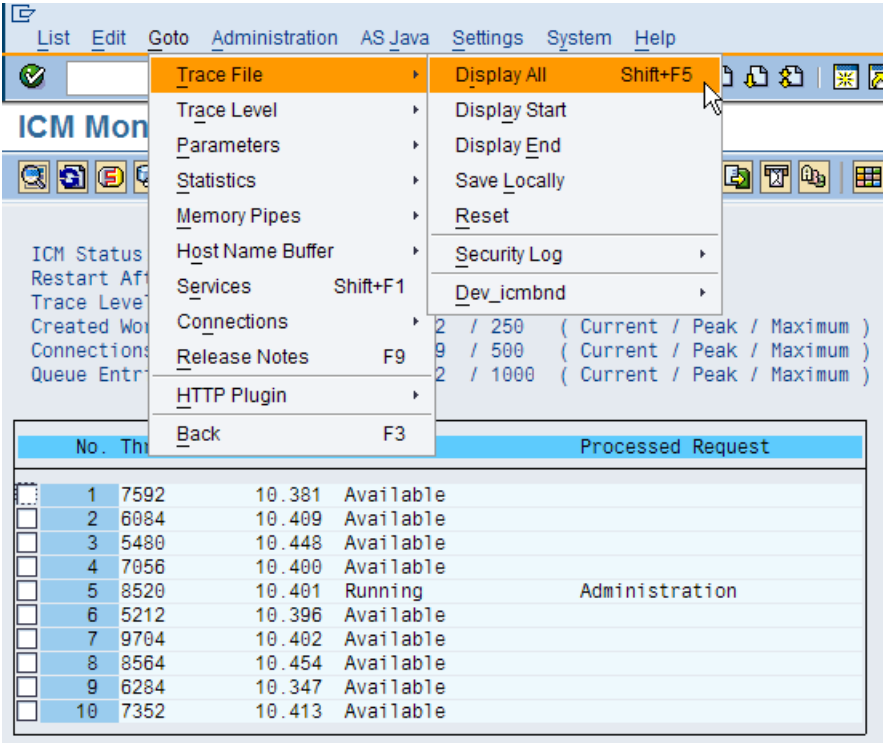

The trace level can be changed using the menu:

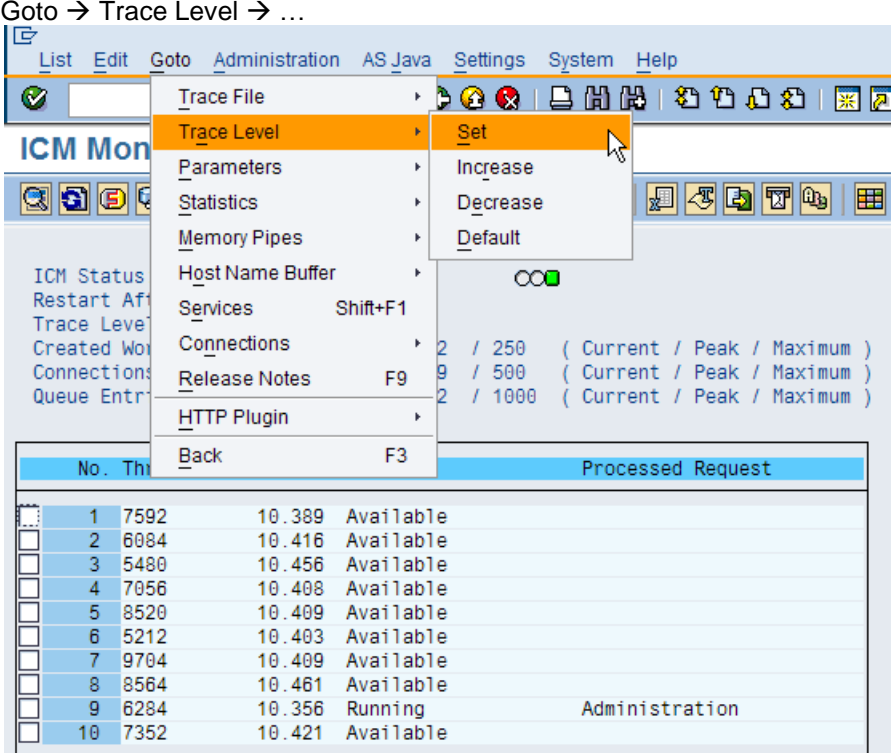

Java: http://<server>:5xx13 (Management Console)

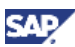

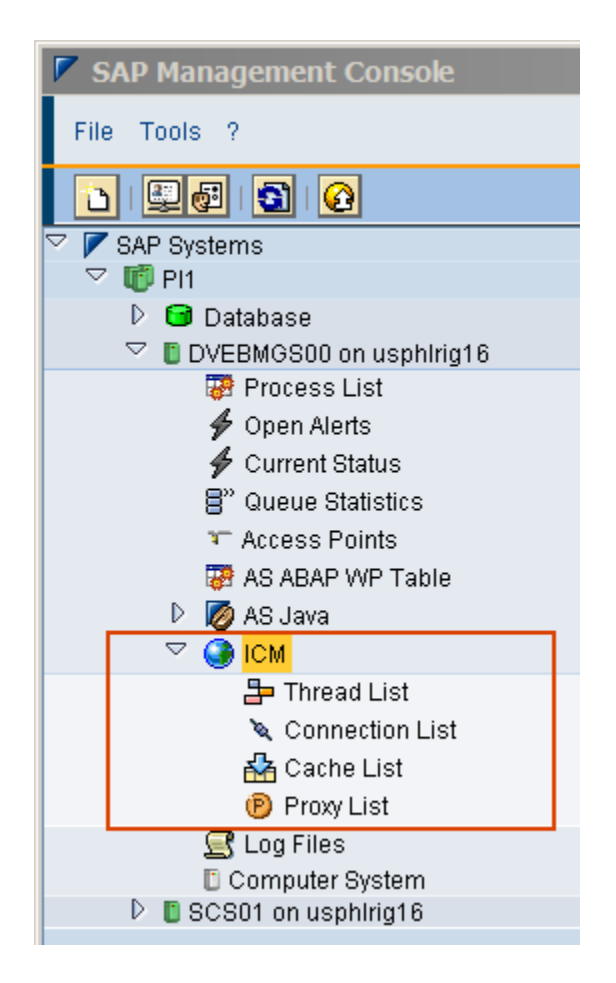

### **Note**

Please reference the following for the creation of administrator users with authorization to view ICM from the browser:

[http://help.sap.com/saphelp\\_nw70ehp1/helpdata/en/48/7f2d997df935e1e10000000a421](http://help.sap.com/saphelp_nw70ehp1/helpdata/en/48/7f2d997df935e1e10000000a42189c/frameset.htm) [89c/frameset.htm](http://help.sap.com/saphelp_nw70ehp1/helpdata/en/48/7f2d997df935e1e10000000a42189c/frameset.htm)

2. Transaction SXMB\_MONI or SXI\_MONITOR: This is the existing tool used to monitor Integration Engine messages. From this display, we can get payload information.

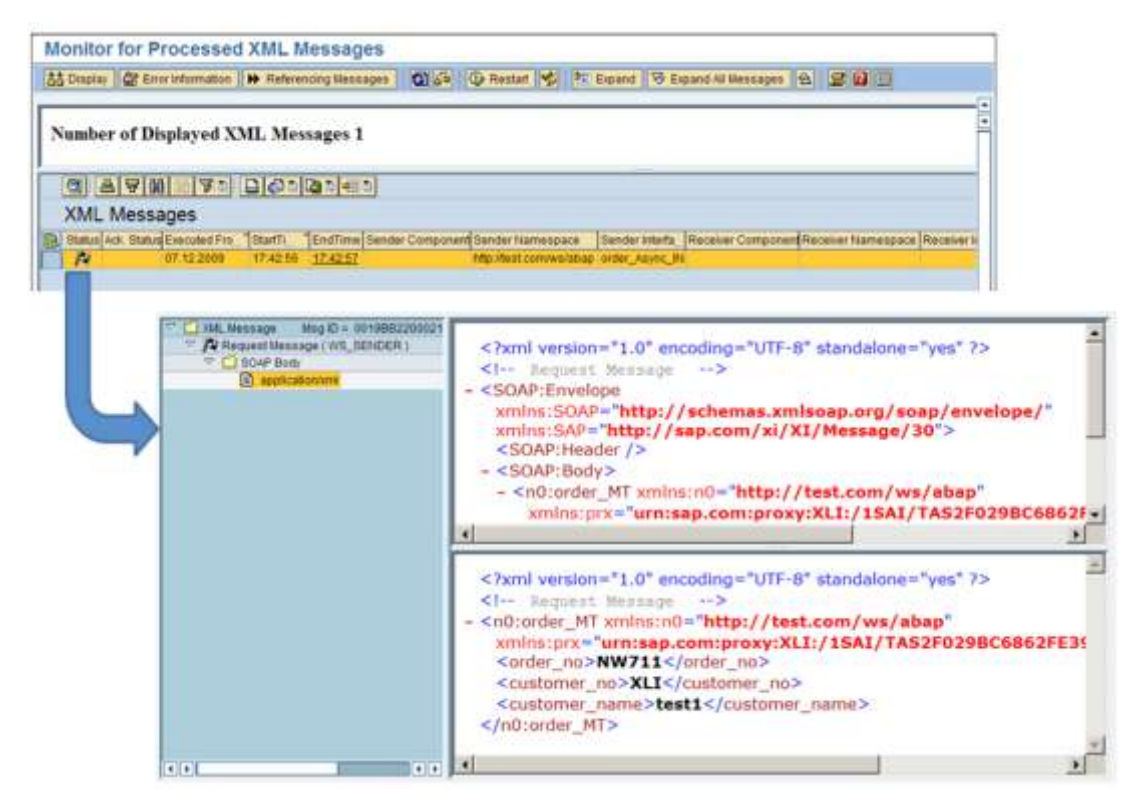

3. With SXMB\_MONI or SXI\_MONITOR, scroll to the right to display the columns "Queue Sequence" and "Queue ID". By clicking on the value of those columns will can get additional monitoring information:

WS-RM messages are sent as sequences, where multiple messages can be sent in specific sequences with guaranteed delivery. SOAMANGER's sequence monitor provides information on errors during message processing. The messages can be restarted and terminated using the monitor.

WS-RM is processed by the background RFC, therefore, monitoring the bgRFC is important to get any additional details. The logging of successful asynchronous WS-RM messages is not kept, which is why for successful messages, we do not see anything in the monitor.

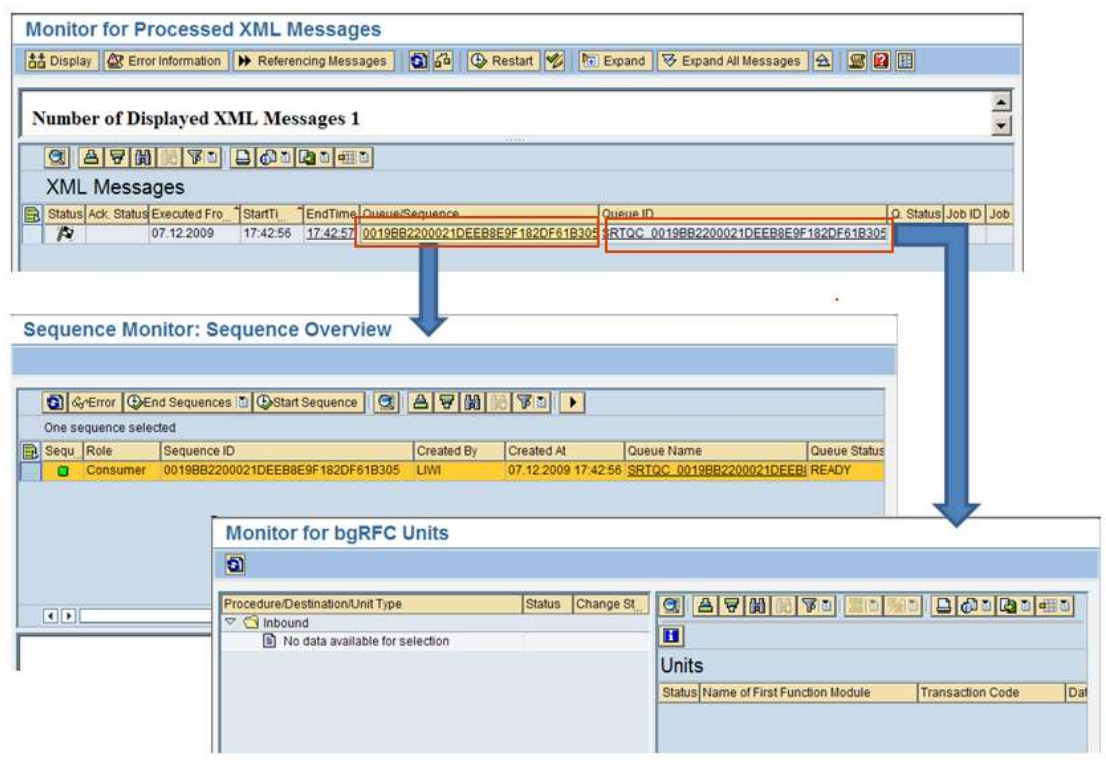

### **Note**

bgRFC monitoring is also accessible by using the transaction: SBGRFCMON

These 2 displays will give us additional information of the message being processed. When error does occur, the error details will be displayed.

4. Transaction SRT\_TOOLS: This tool provides a centralized location for access to SOA runtime tools.

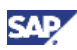

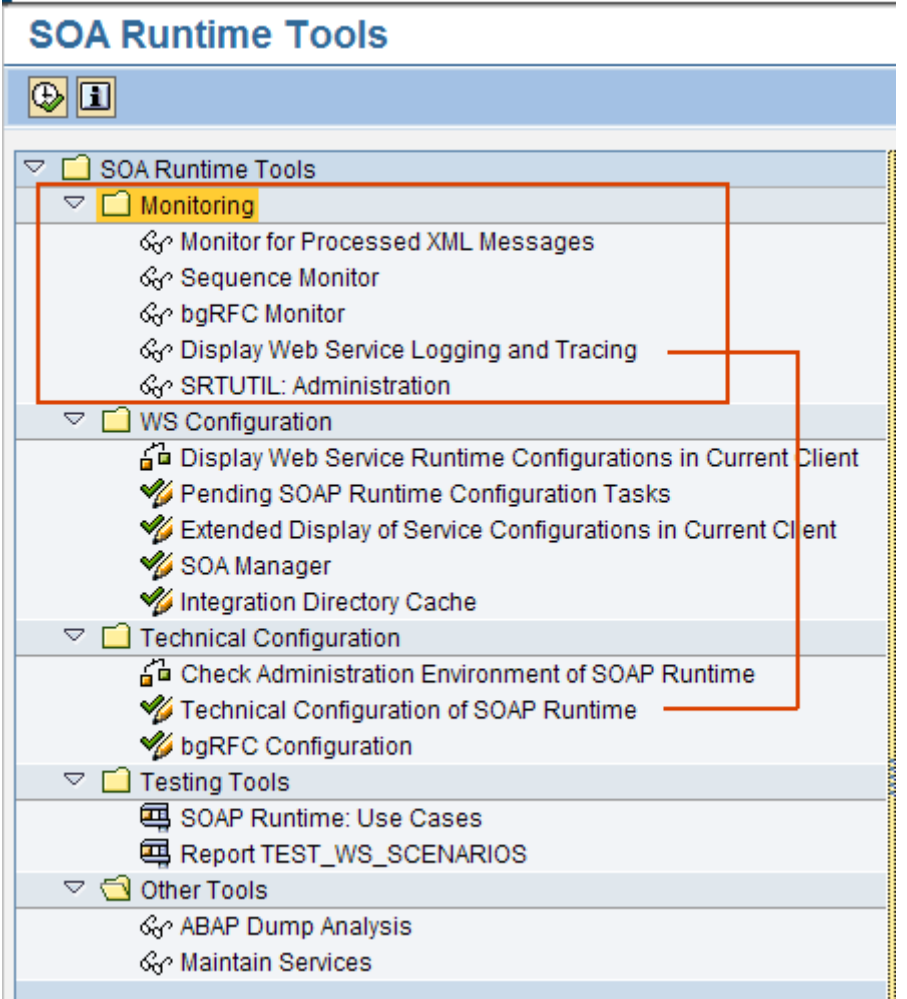

For monitoring:

- a. Monitoring for Processed XML Messages: This is the same as the monitoring tool which can be accessed using SXMB\_MONI.
- b. Sequence Monitor: This is the same tool discussed above.
- c. bgRFC Monitor: This is the same tool discussed above.
- d. Display Web Service Logging and Tracing: This tool monitors the messages and trace information as defined by the configurations in "Technical Configuration of SOAP Runtime". The logging and trace level are configured there.
- e. SRTUTIL: Display messages based on users.
- 5. Transaction SOAMANAGER  $\rightarrow$  Monitoring: The SOAMANAGER tool is a webdynpro application which provides not only the administration tools of managing consumer and provider services, as seen in the previous sections, but it also provides monitoring, logs and traces.

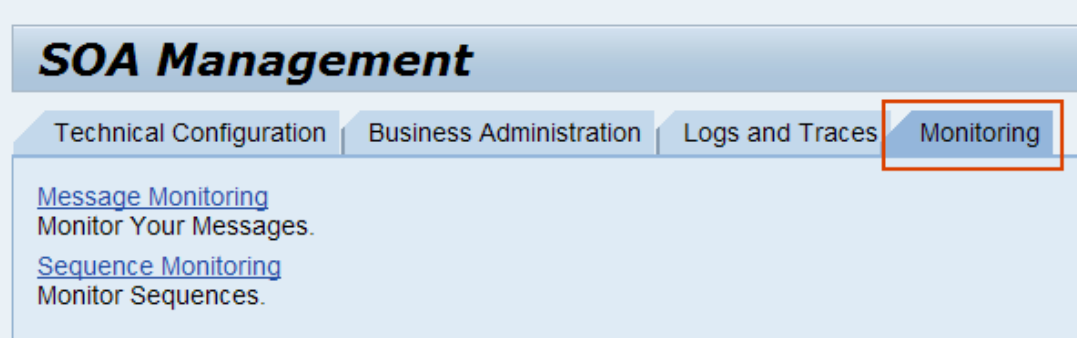

- a. Message Monitoring: This is the equivalent to SXMB\_MONI.
- b. Sequence Monitoring: This is also similar to the sequence monitoring in ABAP, as mentioned above. However, it provides a little different user interface.

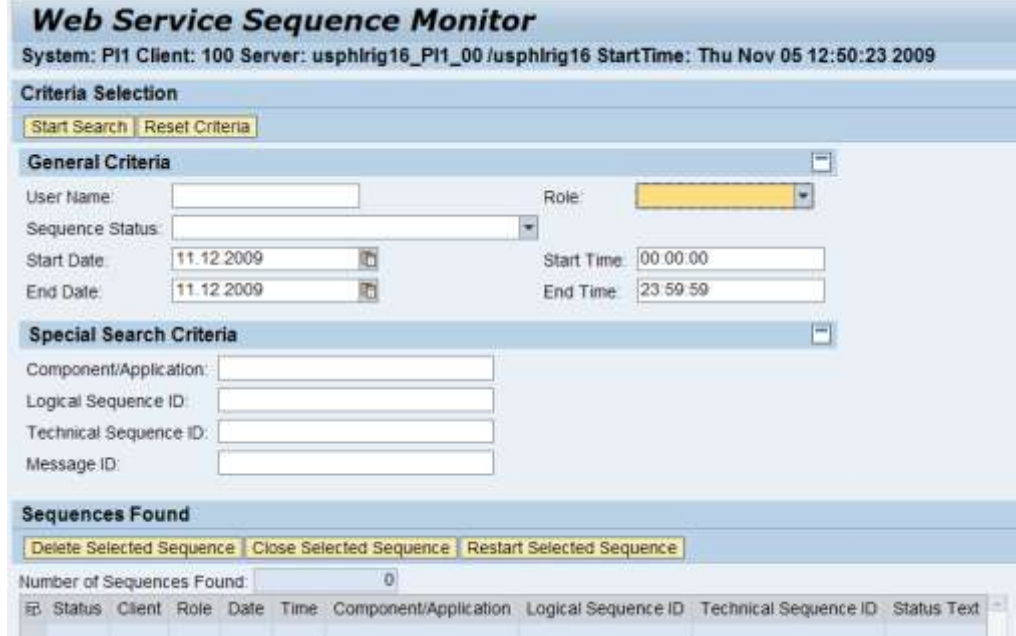

6. Transaction SOAMANAGER  $\rightarrow$  Logs and Traces:

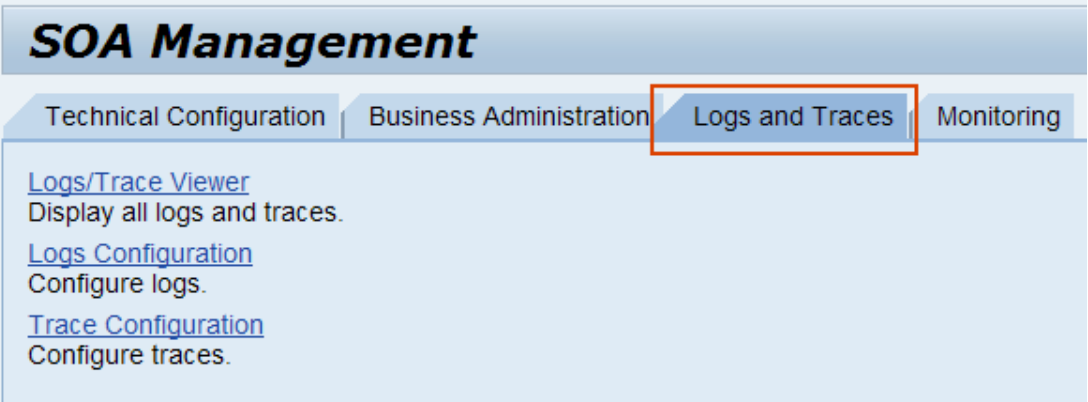

This provides detailed message information based on the configuration in "Logs Configuration" and "Trace Configuration".

Example:

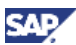

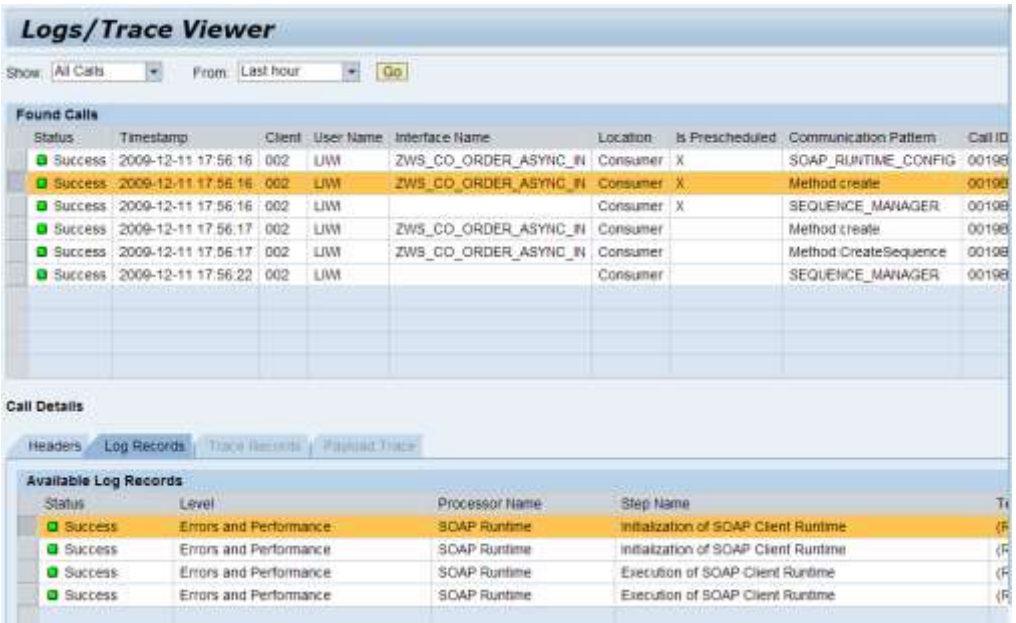

7. ABAP Runtime Error: It might also be necessary to go to the runtime error log to determine the problem.

ABAP Transaction: ST22

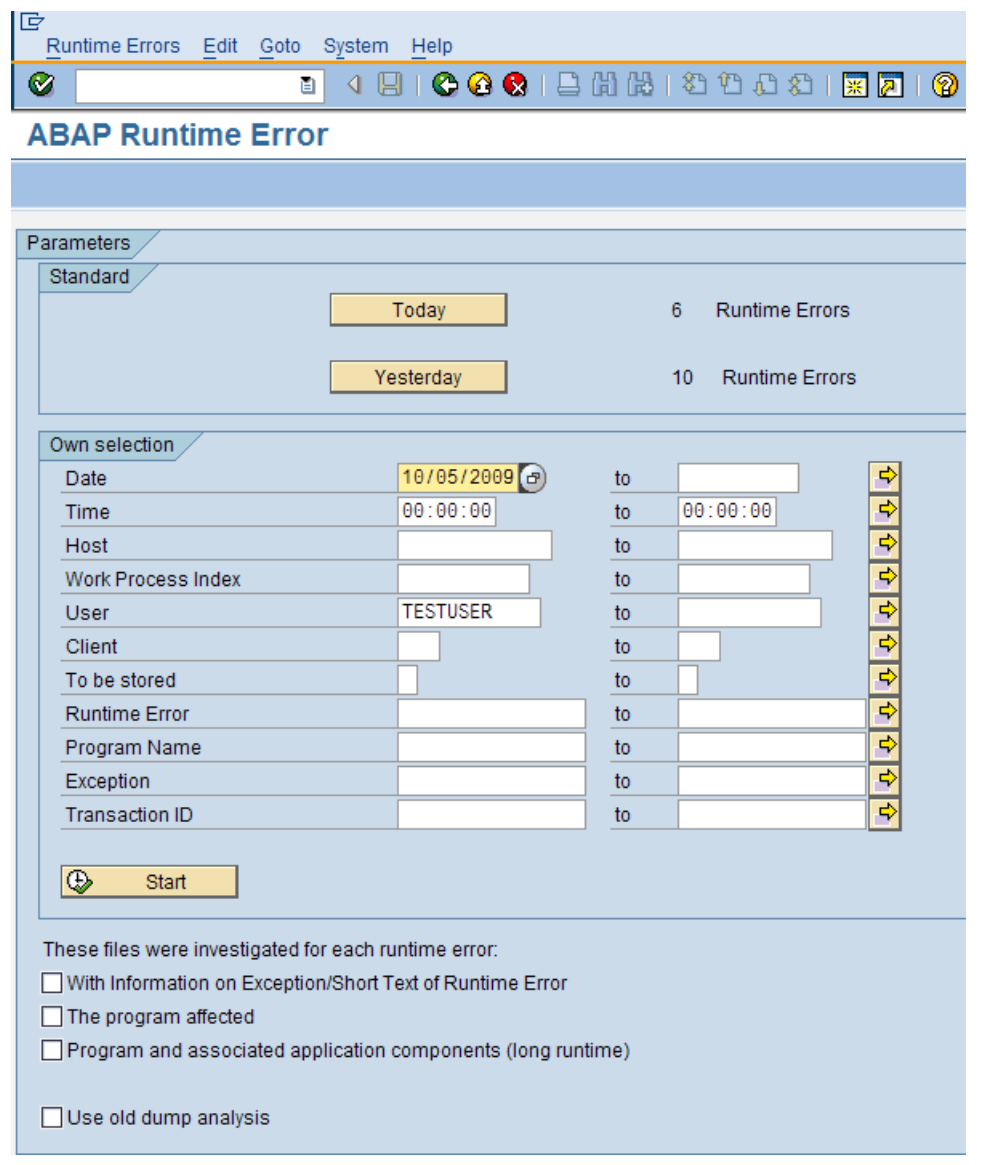

### <span id="page-45-0"></span>4.4 Use WSNavigator to Debug WS

Use WSNavigator to Debug WS:

1. Change trace level to "Debug" on for the packages: com.sap.engine.services.webservices com.sap.engine.services.wsrm

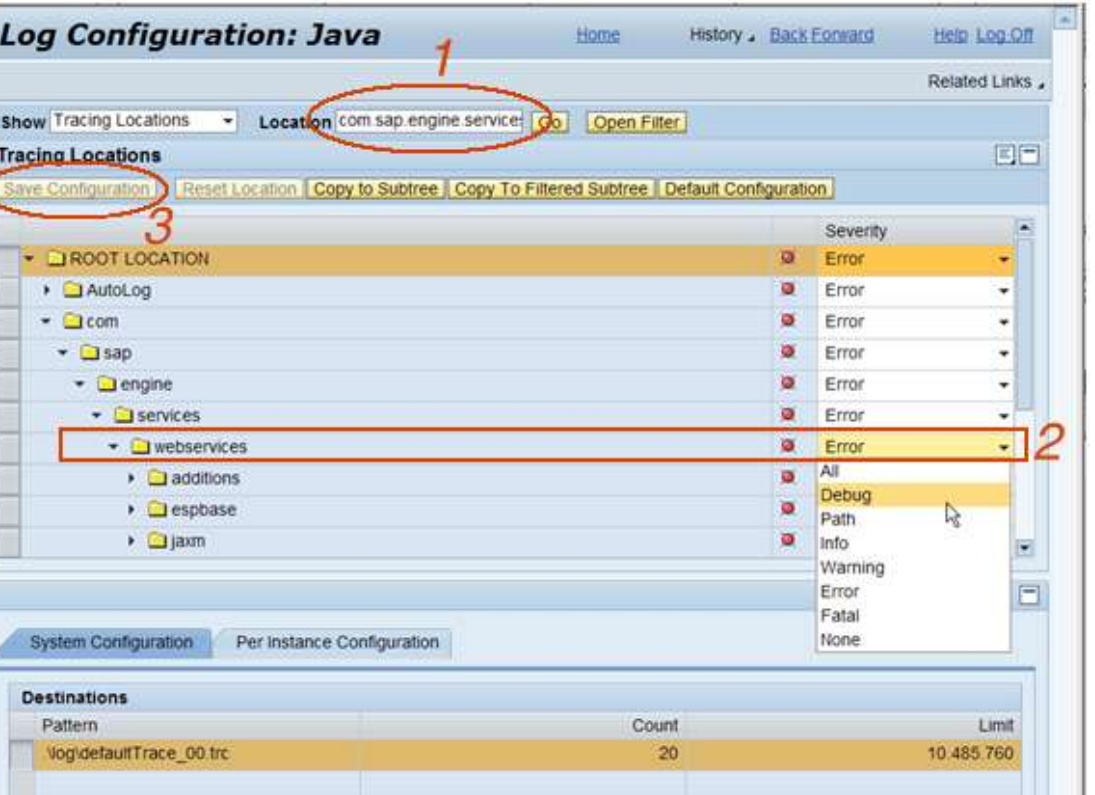

- 2. Execute the service using WSNavigator.
- 3. Go to the default trace in the Log Viewer:

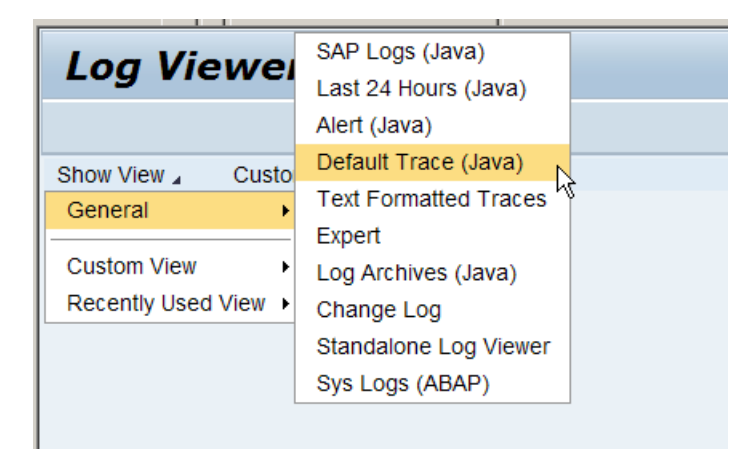

a. Enter in the filter for "Location" column: com.sap.engine.services

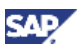

#### b. Using SOAMANAGER:

i. In /nwa:

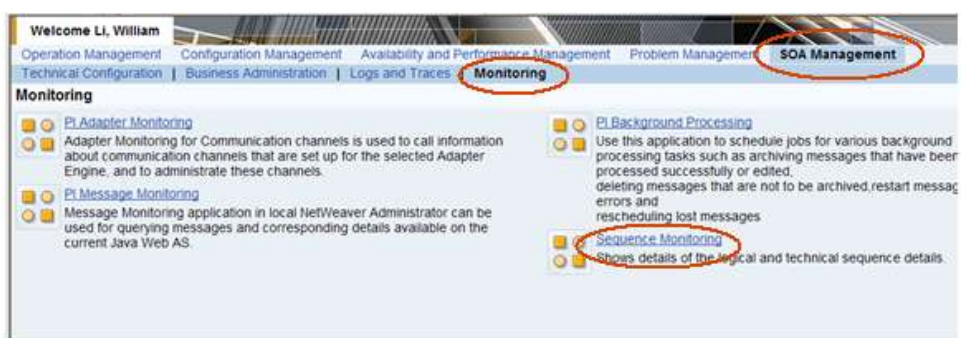

#### ii. In ABAP:

TX: ST22

To examine the dumps (if any) generated by the WS call.

TX: SE38 - report SRT\_ADMIN\_CHECK

To determine any missing WS configurations.

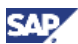

c. Where to monitor?

#### **Sender System:**

#### SXMB\_MONI (aka SXI\_MONITOR)

Use the default display:

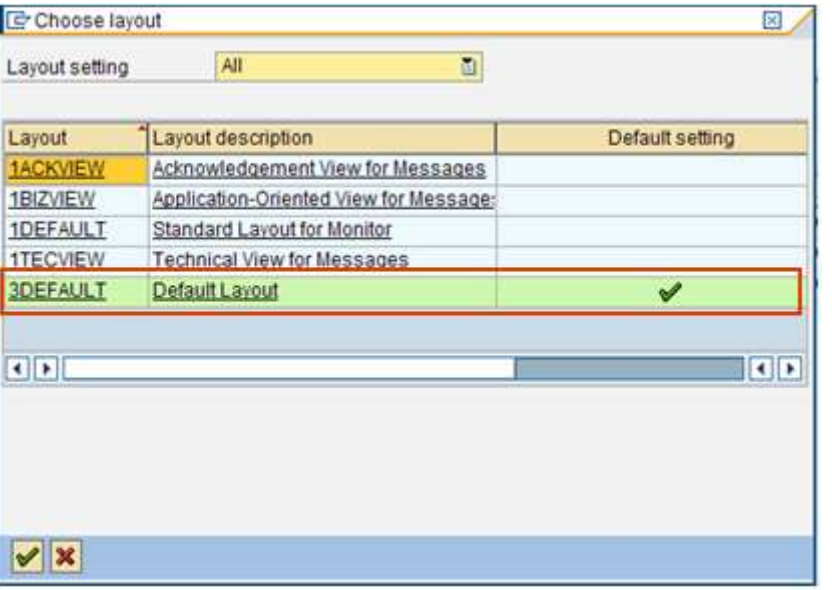

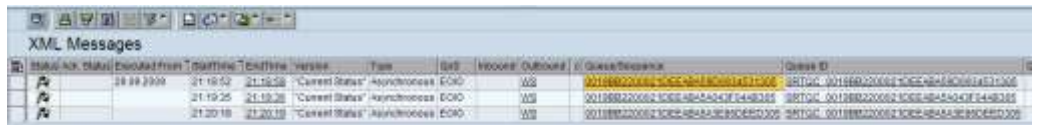

This display will provide the Queue/Sequence id and the queue name/ID:

d. From the sequence ID, we can get to the Sequence Monitor, where we can get additional information about our message. We can also examine errors and start/end the sequence.

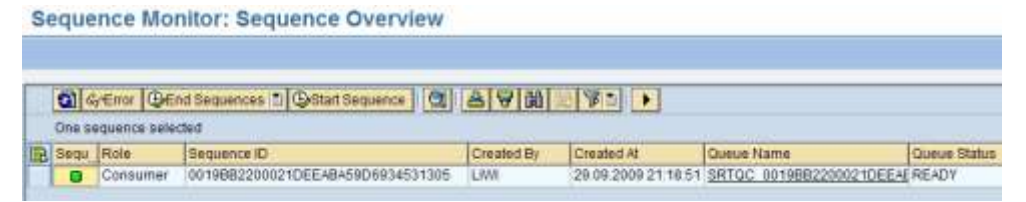

e. From the Queue ID, we can examine the bgRFC queue where is message is processed. The Queue ID will indicated is our message is waiting in the queue and the reason it might be stuck.

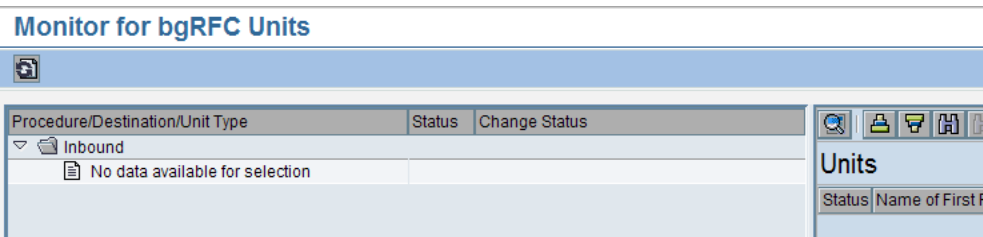

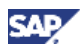

In addition to monitoring the message from the ABAP stack, we can also monitor the message from SOAMANAGER in the web browser.

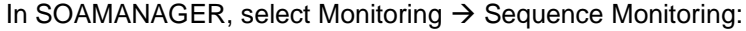

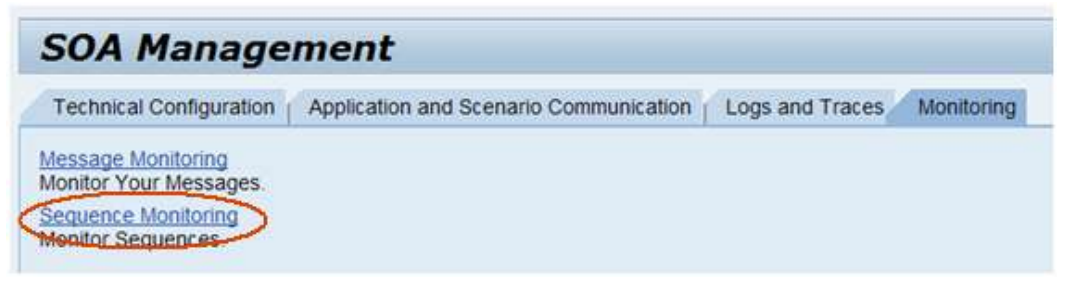

(Message Monitoring is a link to the ABAP's SXMB\_MONI.)

In SOAMANAGER's Sequence Monitor, we can copy-n-paste the Sequence ID from SXMB\_MONI, or any other search criteria:

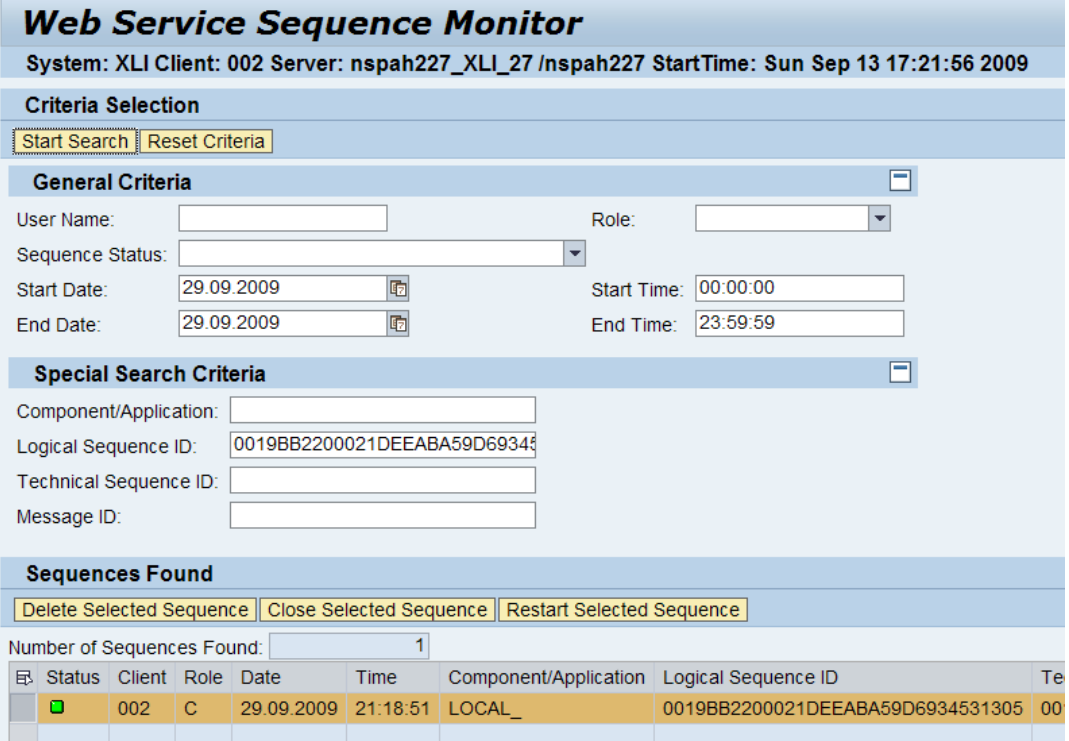

From here, we can delete, close or restart the sequence. We can also examine additional detail about the sequence:

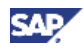

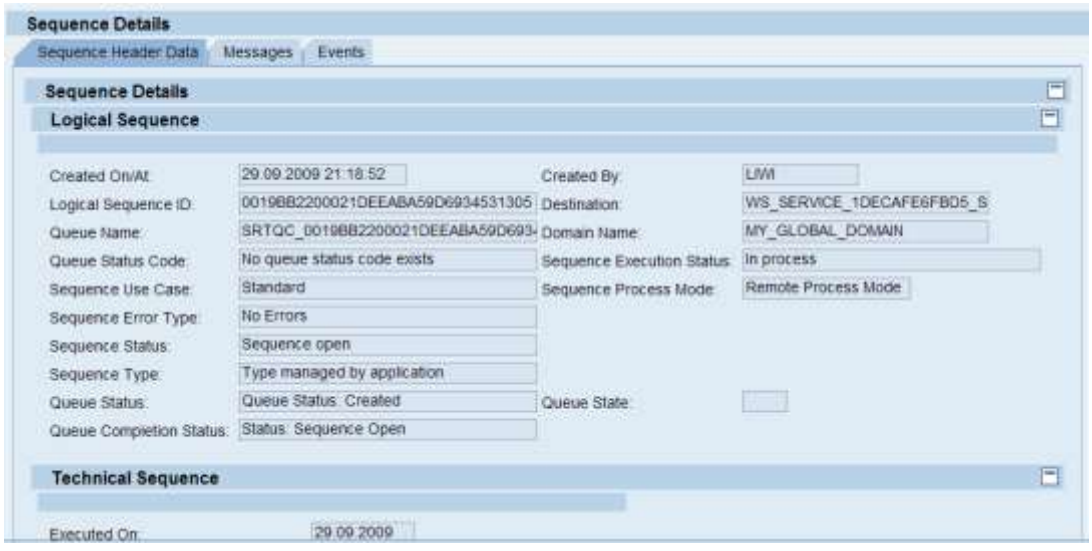

#### **Receiver System:**

Similarly to Sender System, SXMB\_MONI and SOAMANAGER can be used to monitor the messages.

www.sdn.sap.com/irj/sdn/howtoguides

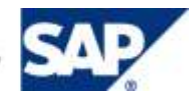